### **Параметры для наведения антенны**

**(таблица заполняется при прочтении инструкции)**

*Название спутника (Satellite Name)*

*Азимут (Azimuth)*

*Угол места (Elevation)*

*Поляризация (Uplink Pol)*

*Идентификатор модема (Site ID)*

# Доступ в личный кабинет

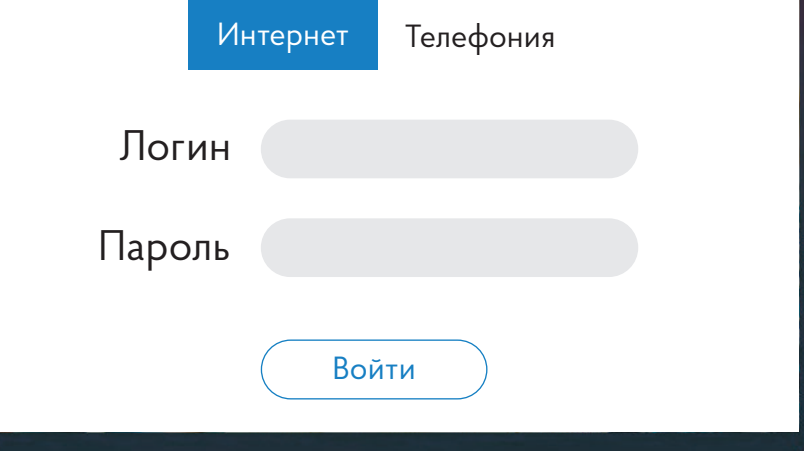

# ИНСТРУКЦИЯ ПО МОНТАЖУ И НАСТРОЙКЕ

Абонентской земной станции спутниковой связи Ка диапазона (на базе модема Hughes<sup>TM</sup> HT и универсальной опоры КБ 1.206.206)

**СТРИЖ** 

#### **ДОСТУПНЫЙ ИНТЕРНЕТ В КАЖДЫЙ ДОМ!**

 «Стриж» - это федеральный оператор спутниковой связи, работающий по всей России. Миссия оператора - дать доступ к скоростному интернету в тех уголках страны, где его давно ждут. В коттеджных поселках и труднодоступных районах, куда не прокладывают проводной интернет и где не возводят вышек сотовые операторы. С интернет-оператором «Стриж» жителям удаленных уголков России стало легко общаться с близкими по всему миру, смотреть любимые фильмы и слушать музыку онлайн.

#### **Добро пожаловать в нашу большую семью!**

Для корректной работы оборудования и правильного подключения к сети Интернет просим Вас руководствоваться этой инструкцией. Если Вам понадобится помощь, Вы всегда можете обратиться к специалистам «Стрижа» по бесплатному круглосуточному номеру 8 800 200 32 08.

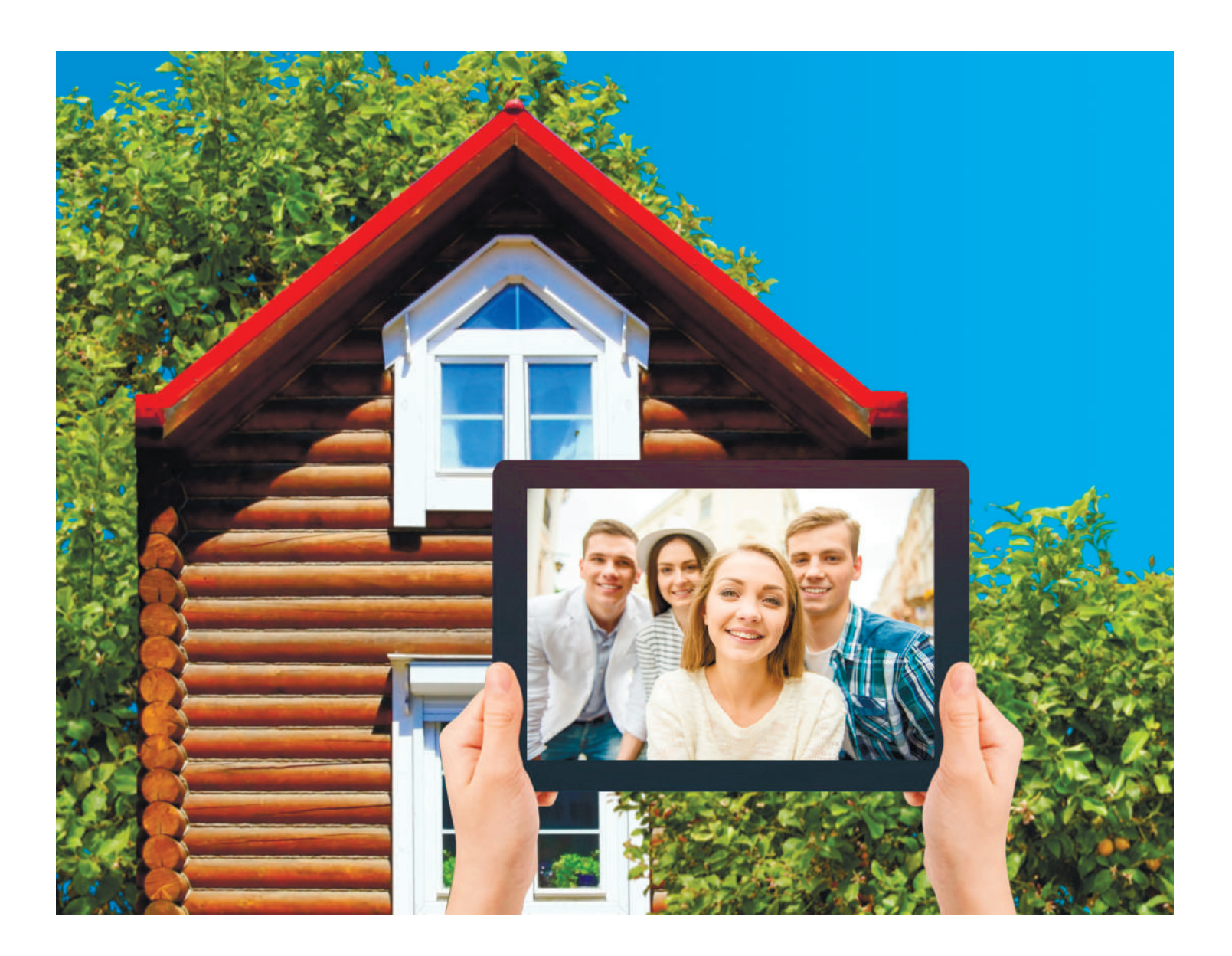

**В дальнейшем при настройке Вам понадобится уникальный идентификатор модема Site ID. Если Вы подключаетесь в Восточной части России, то Site ID соответствует логину от личного кабинета. Пример: STR00000, если в Западной части - то Site ID является составным: к логину от личного кабинета добавляется притсавка «АМ6». Пример: STR00000АМ6.**

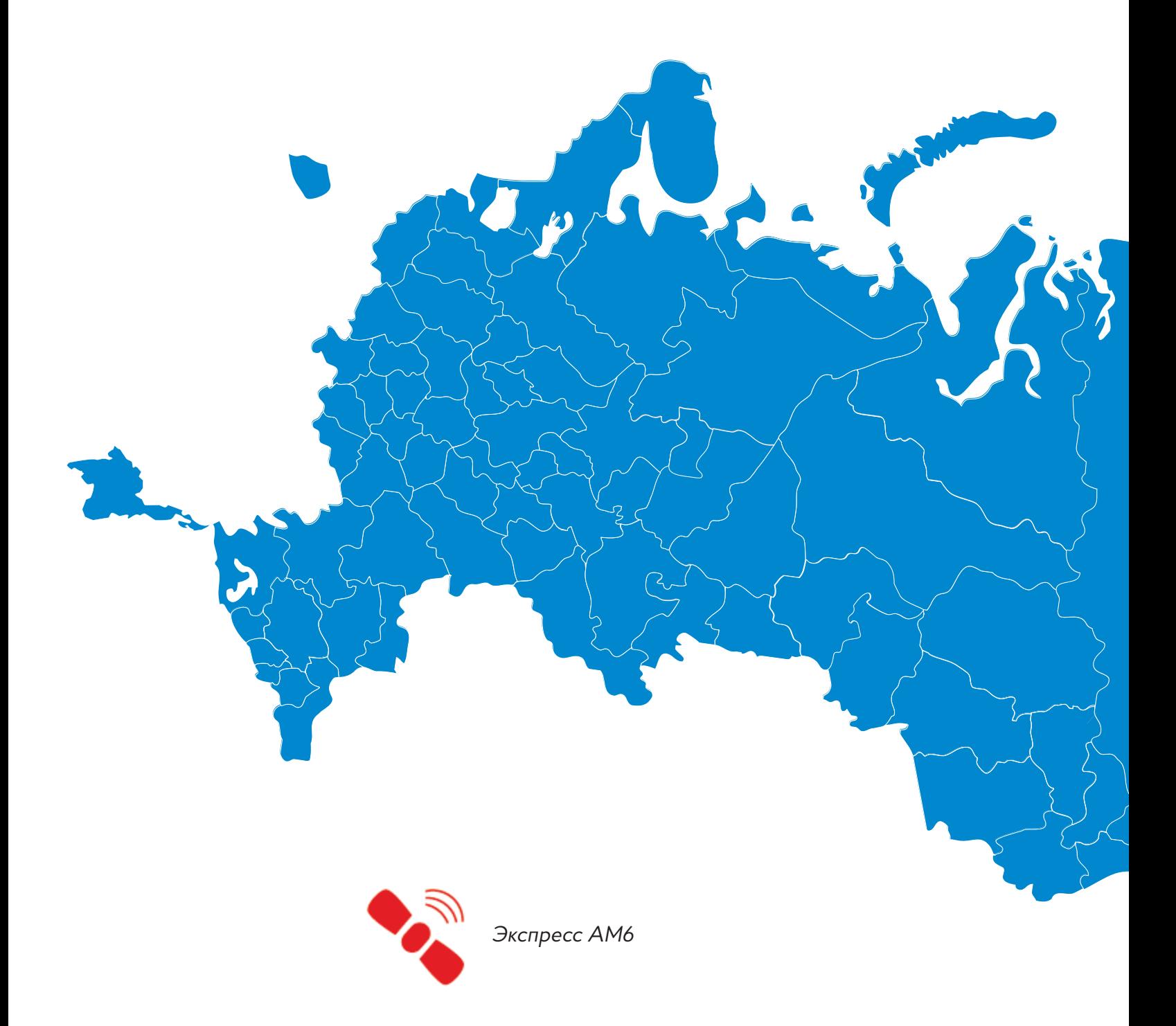

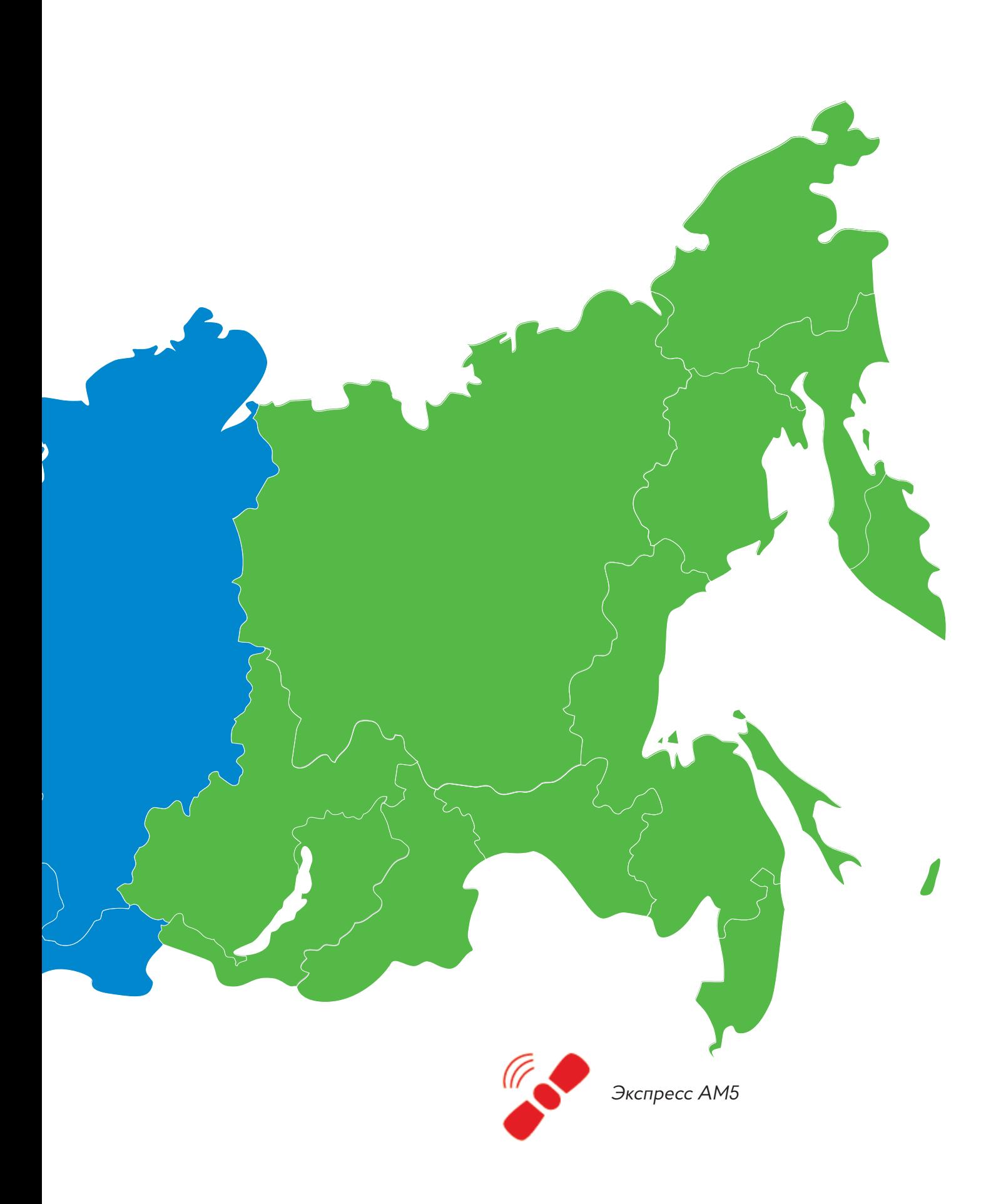

#### **СОДЕРЖАНИЕ**

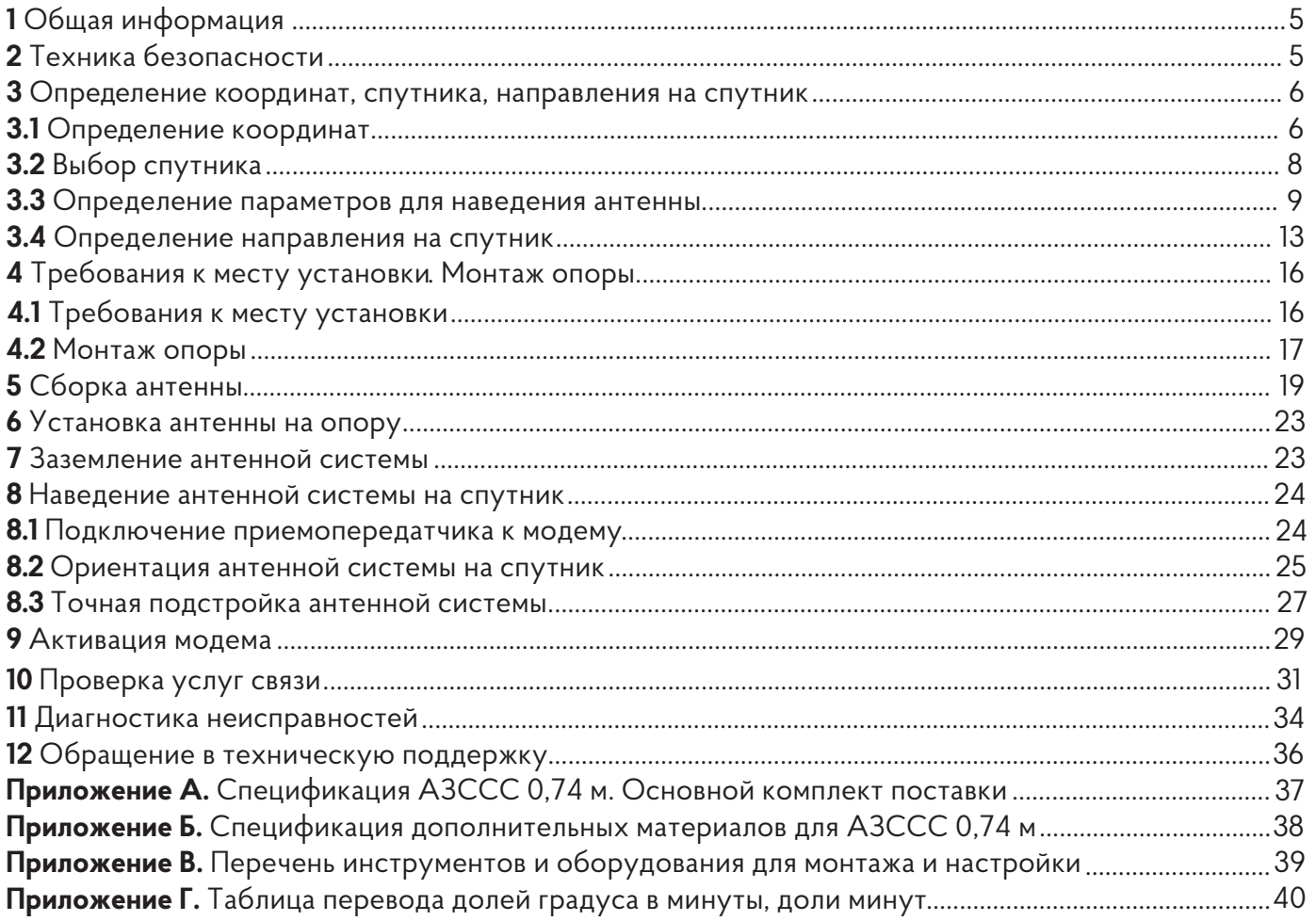

Абонентская земная станция спутниковой связи (далее АЗССС) относится к классу VSAT (Very Small Aperture Terminal), используется для предоставления услуг передачи данных, включая доступ в Интернет.

Данная инструкция предназначена для клиентов и инсталляторов интернет оператора «Стриж». В инструкции рассмотрены основные шаги по монтажу и настройке АЗССС Ка диапазона на один из спутников "Экспресс АМ5" (140°в.д.) или "Экспресс АМ6" (53°в.д).

Внешний вид основных элементов АЗССС представлен на рисунке 1.

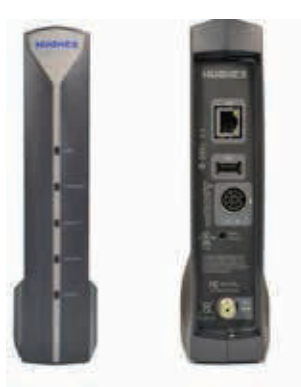

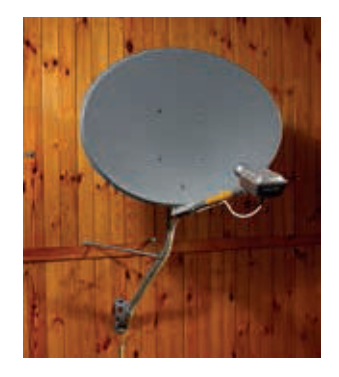

Рисунок 1 – Модем серии HT и антенная система 0,74 метра

Серия модемов HT предназначена для эксплуатации внутри помещений. Модем рекомендуется располагать рядом с подключаемым к нему оборудованием, либо в специальном телекоммуникационном шкафу.

Основной комплект поставки АЗССС представлен в приложении А.

Комплект дополнительных материалов для монтажа АЗССС представлен в приложении Б (приобретается отдельно от основного).

Перечень инструментов и оборудования необходимого для монтажа представлен в приложении В. Перед началом работ по монтажу обязательно ознакомьтесь с пунктом 2 «Техника безопасности». Сообщения о несоответствиях, а также пожелания по улучшению данной инструкции просьба направлять на электронную почту **info@strizh.net.**

#### **ТЕХНИКА БЕЗОПАСНОСТИ ШАГ 2**

- Электропитание модема HT1100 осуществляется от источника переменного тока напряжением 100–240В, с частотой 50-60Гц. •
- При работе с элементами АЗССС требуется соблюдать технику безопасности при работе с оборудованием под напряжением. •
- Основные элементы АЗССС должны быть заземлены. Подключение к сети питания осуществляется через розетку европейского стандарта с третьей жилой заземления. Жила должна быть заземлена в соответствии с Правилами устройства электроустановок (далее ПУЭ). •

- В целях защиты элементов АЗССС от влияния импульсных помех в сети электропитания, рекомендуется использовать источник бесперебойного питания (UPS). •
- Работы с оборудованием AЗССС (проверка коаксиального кабеля, замена приёмопередатчика) допускаются проводить только после отключения модема от сети электропитания. •
- При работе с оборудованием на высоте должны соблюдаться стандартные методы техники безопасности строительно-монтажных работ. •
- Для защиты людей от излучаемого радиосигнала необходимо обеспечить высоту подвеса антенной системы не ниже 3-х метров над уровнем земли. •
- Монтаж и настройку АЗССС должны проводить квалифицированные специалисты. При наличии необходимой квалификации работы могут проводиться самостоятельно, согласно пунктам дан- ной инструкции. •
- Если Вам требуется привлечение квалифицированных специалистов для проведения работ, вы можете обратиться по номеру 8 800 200 32 08 и получить информацию о ближайших представителях специализирующихся на установке и обслуживании спутниковых систем связи. •

## **ОПРЕДЕЛЕНИЕ КООРДИНАТ, СПУТНИКА, НАПРАВЛЕНИЯ НА СПУТНИК ШАГ 3**

В первую очередь определите географические координаты будущего места установки: широту (Latitude), долготу (Longitude).

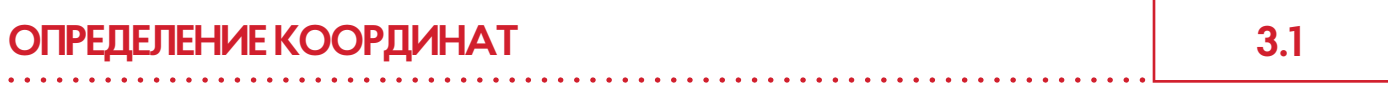

Определить географические координаты можно одним из перечисленных ниже способов:

- ГЛОНАС или GPS навигатором. •
- мобильным телефоном с GPS и приложением SatFinder (Android), Dish Align (iOS). •
- при помощи WEB сервиса **http://стриж.рф/karta-pokrytiya** (рисунок 2). Выберите в меню «Слои» тип «Гибрид». Найдите на карте свой или ближайший к Вам населенный пункт, далее передвигая точку по карте, укажите будущее место установки АЗССС. Сервис автоматически определит координаты для найденной точки. •

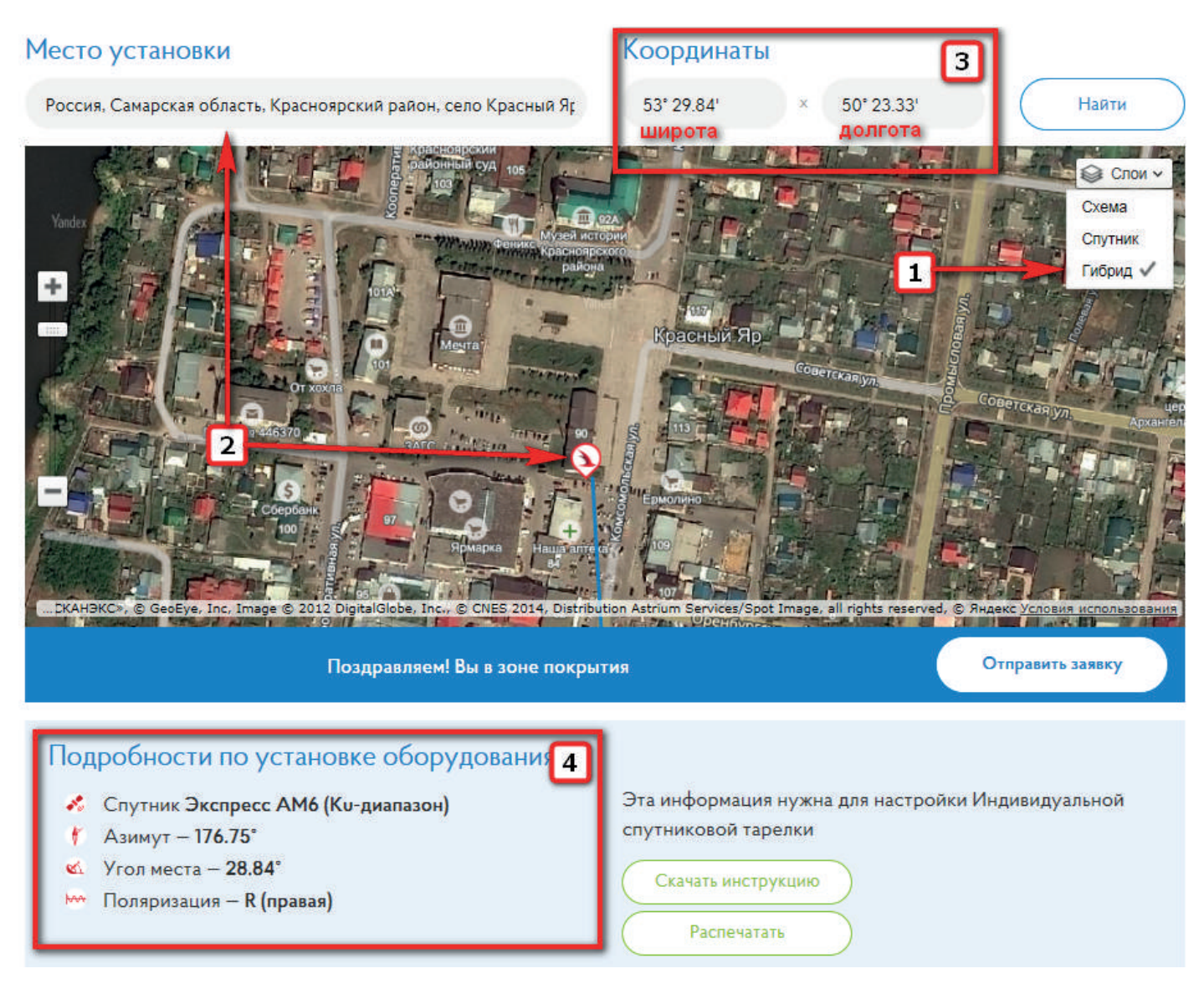

Рисунок 2 – Определение координат при помощи WEB сервиса **http://стриж.рф/karta-pokrytiya**

Полученные координаты в формате {ГРАДУСЫ° МИНУТЫ.Доли минут´} запишите в таблицу №1 ниже. Данный формат требуется для предварительной настройки модема HT.

Таблица 1 - Координаты места установки

| Широта (Latitude)   | 「North」 |
|---------------------|---------|
| Долгота (Longitude) | [East]  |

ПРИМЕР ЗАПИСИ:

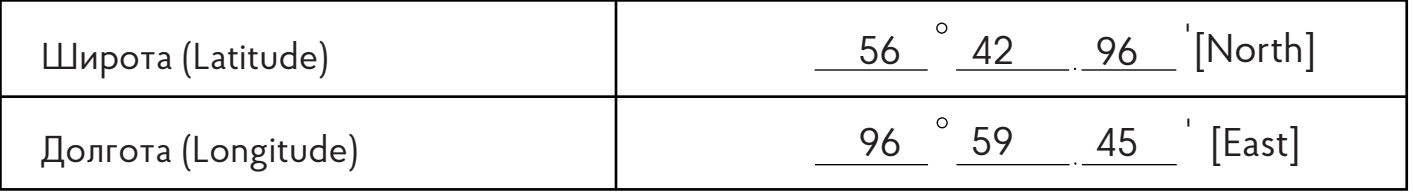

#### **ОБРАТИТЕ ВНИМАНИЕ!**

*Минуты не могут быть больше 60. Если координаты получены в формате 56.745, т.е. {ГРАДУСЫ, Доли градуса} их необходимо привести к формату {ГРАДУСЫºМИНУТЫ. Доли минут'}. Для это-* ! *го воспользуйтесь приложением Г «Таблица перевода долей градуса в минуты, доли минут».*

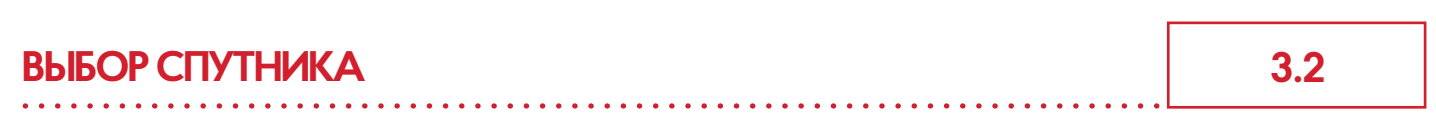

В случае, если Вы уже определили свое местоположение на страницах 2 и 3, переходите к пункту 3.3

От географического расположения места установки зависит тип используемого спутника связи. «Экспресс АМ6» (53ºв.д.) обеспечивает услуги связи от Калининграда до Сибири.

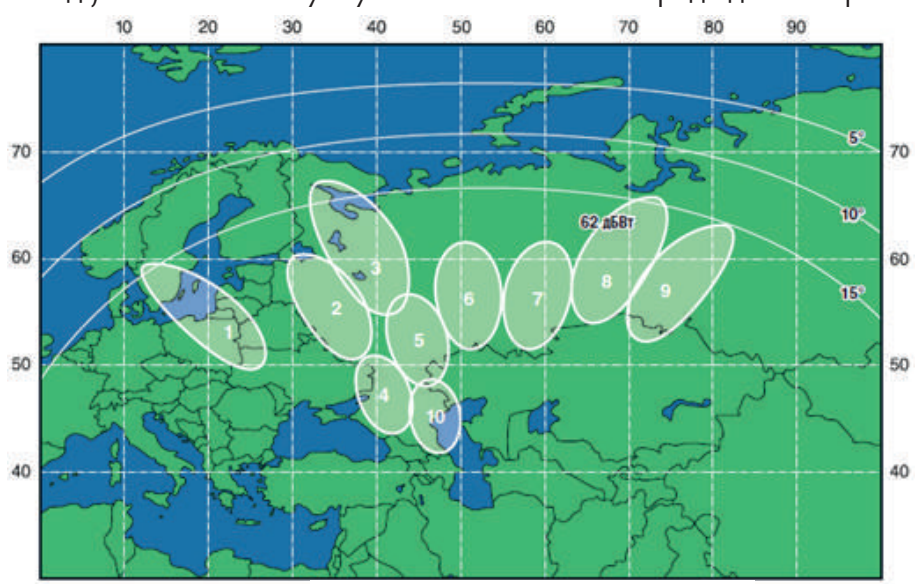

Рисунок 3 – Зона покрытия лучей Ка диапазона «Экспресс АМ6»

«Экспресс АМ5» (140ºв.д.) - обеспечивает услуги связи от Сибири до Дальнего Востока, включая Камчатку и Сахалин.

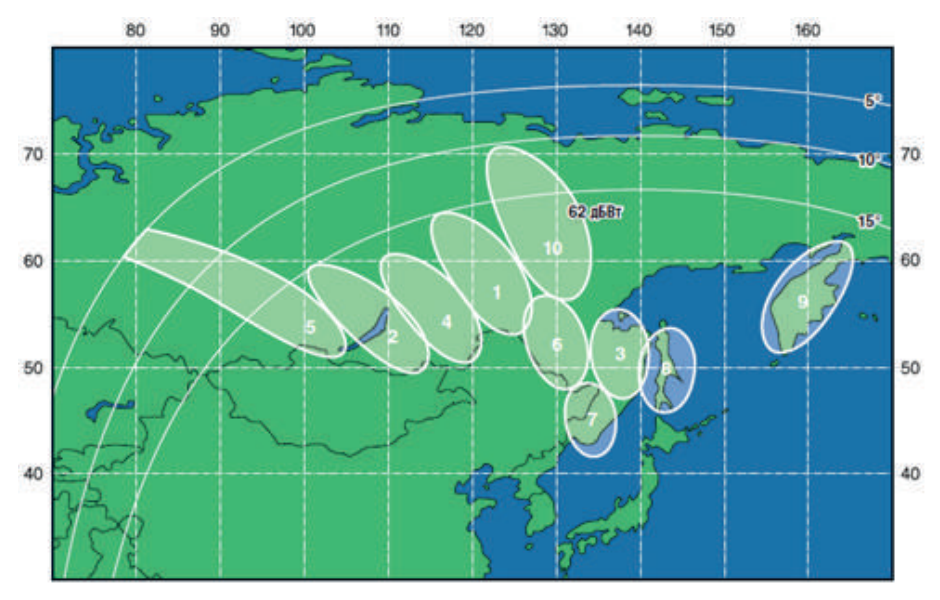

Рисунок 4 – Зона покрытия лучей Ка диапазона «Экспресс АМ5»

Согласно зонам, представленным на рисунках 3 и 4, определите спутник.

Если по представленным зонам однозначно определить спутник не удалось, воспользуйтесь ресурсом **http://стриж.рф/karta-pokrytiya** (рисунок 2 пункт 3.1). Запишите название спутника в таблицу на на титульном листе. Перейдите к пункту 3.3 «Определение параметров для наведения антенны». 1 Если определить спутник не удалось, и нет доступа к ресурсу **http://стриж.рф/karta-pokrytiya**, ничего страшного! Перейдите к пункту 3.3 «Определение параметров для наведения антенны». Тип спутника, возможно, определить по статусному коду модема и углу места после предварительной настройки модема.

#### **ОПРЕДЕЛЕНИЕ ПАРАМЕТРОВ ДЛЯ НАВЕДЕНИЯ АНТЕННЫ 3.3**

Для определения параметров необходимых для наведения антенны сделайте предварительную настройку модема, которая позволит определить:

- Азимут (Azimuth) угол поворота антенной системы по ходу часовой стрелки от направления на север. •
- Угол места (Elevation) угол принимаемого сигнала относительно линии горизонта. •
- Поляризацию (Uplink Pol) от неё зависит положение облучателя на приемопередатчике. •

Полученные в результате значения запишите в таблицу на титульном листе инструкции.

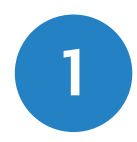

Подключите модем к сети электропитания. На модеме должен загореться индикатор «Power». Витой парой (кабель 1.5м входит в комплект поставки) подключите ПК к LAN порту модема (рисунок 5). На модеме должен загореться индикатор LAN. Если индикатор LAN не загорается, проверьте в операционной системе состояние «Подключения по локальной сети», проверьте линию от ПК до модема.

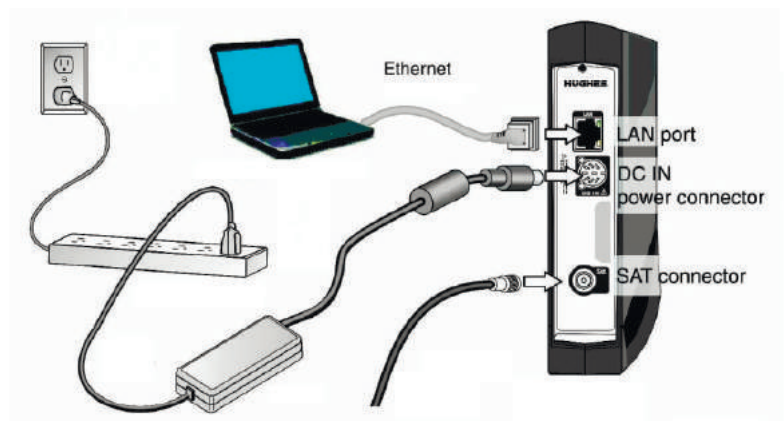

Рисунок 5 – Подключение ПК к модему

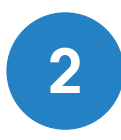

Горящий индикатор LAN свидетельствует об успешном установлении Ethernet соединения с модемом.

В настройках TCP/IP операционной системы установите автоматическое получение IP- адреса (рисунок 6).

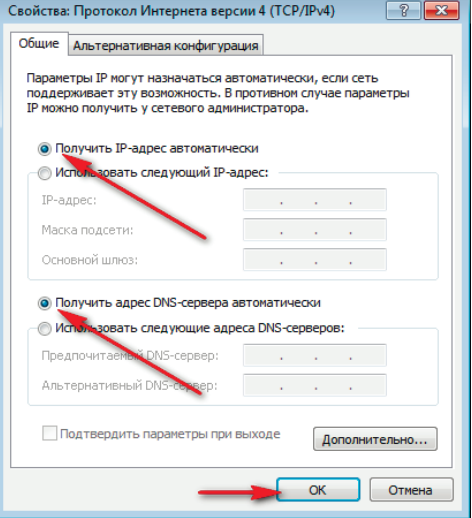

Рисунок 6 - Настройки TCP/IP

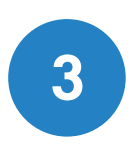

После автоматического получения IP-адреса откройте браузер. Зайдите на главную страницу модема для этого в строке адреса введите http://192.168.0.1 и нажмите «Enter» (рисунок 7).

| http://192.168.0.1/                                       |                              | G<br>$Q$ , $T$ ouck                                                            |  |
|-----------------------------------------------------------|------------------------------|--------------------------------------------------------------------------------|--|
|                                                           |                              | $\left( \tilde{U}\right)$<br><b>System Information</b><br><b>System Status</b> |  |
| Russian Satellite<br>Communications Company<br><b>RSC</b> | Site Id:BSHPD-Mongol         | Diagnostic Code:0204-8000-0000-0163<br>ESN:10677845                            |  |
|                                                           | <b>System Summary</b>        |                                                                                |  |
| D Home                                                    | State Code                   | 30.2.3 - Web acceleration disabled via configuration                           |  |
| Connectivity Test                                         | Summary Operational State    | Degraded                                                                       |  |
|                                                           | Data Allowance Remaining     | 55.5 GB                                                                        |  |
| Built-In Self Test                                        | <b>System Status</b>         |                                                                                |  |
|                                                           | Satellite Receive Status     | Up                                                                             |  |
| $\bigcirc$ Help                                           | Satellite Transmit Status    | Up                                                                             |  |
|                                                           | <b>LAN 1 Status</b>          | Up 100M FD                                                                     |  |
|                                                           | <b>LAN 2 Status</b>          | LAN 2 information may not be available                                         |  |
|                                                           | IP Gateway Association State | Associated (Data IPGW - KHA03RSCIGW12V1A001A)                                  |  |
|                                                           | <b>TCP Acceleration</b>      | Up                                                                             |  |

Рисунок 7 - WEB интерфейса модема

При неудачной попытке зайти на главную страницу модема проверьте правильность настроек TCP/IP, проверьте и отключите настройки Proxy в браузере.

С главной страницы модема перейдите на страницу конфигурации и статистики, для этого нажмите на «i» в верхнем правом углу (рисунок 8). **4**

| ←<br>http://192.168.0.1/                                   |                           | О Поиск<br>自<br>G<br>☆  <br>M                        | ℗ |
|------------------------------------------------------------|---------------------------|------------------------------------------------------|---|
|                                                            |                           | <b>System Information</b><br><b>System Status</b>    |   |
| <b>RSCC</b><br>Russian Satellite<br>Communications Company | Site Id:BSHPD-Mongol      | Diagnostic Code:0204-8000-0000-0106<br>ESN:10677845  |   |
|                                                            | <b>System Summary</b>     |                                                      |   |
| Home<br>Ы                                                  | State Code                | 30.2.3 - Web acceleration disabled via configuration |   |
|                                                            | Summary Operational State | Degraded                                             |   |
| <b>Connectivity Test</b>                                   | Data Allowance Remaining  | 55.5 GB                                              |   |
| Built-In Self Test                                         | <b>System Status</b>      |                                                      |   |
|                                                            | Satellite Receive Status  | Up                                                   |   |
| $\bigcirc$ Help                                            | Satellite Transmit Status | Up                                                   |   |
|                                                            | LAN 1 Status              | Up 100M FD                                           |   |
|                                                            | I AN 2 Status             | LAN 2 information may not be available               |   |

Рисунок 8 – Переход на страницу конфигурации и статистики

В меню «Installation» выберете пункт «Install» (рисунок 9). **5**

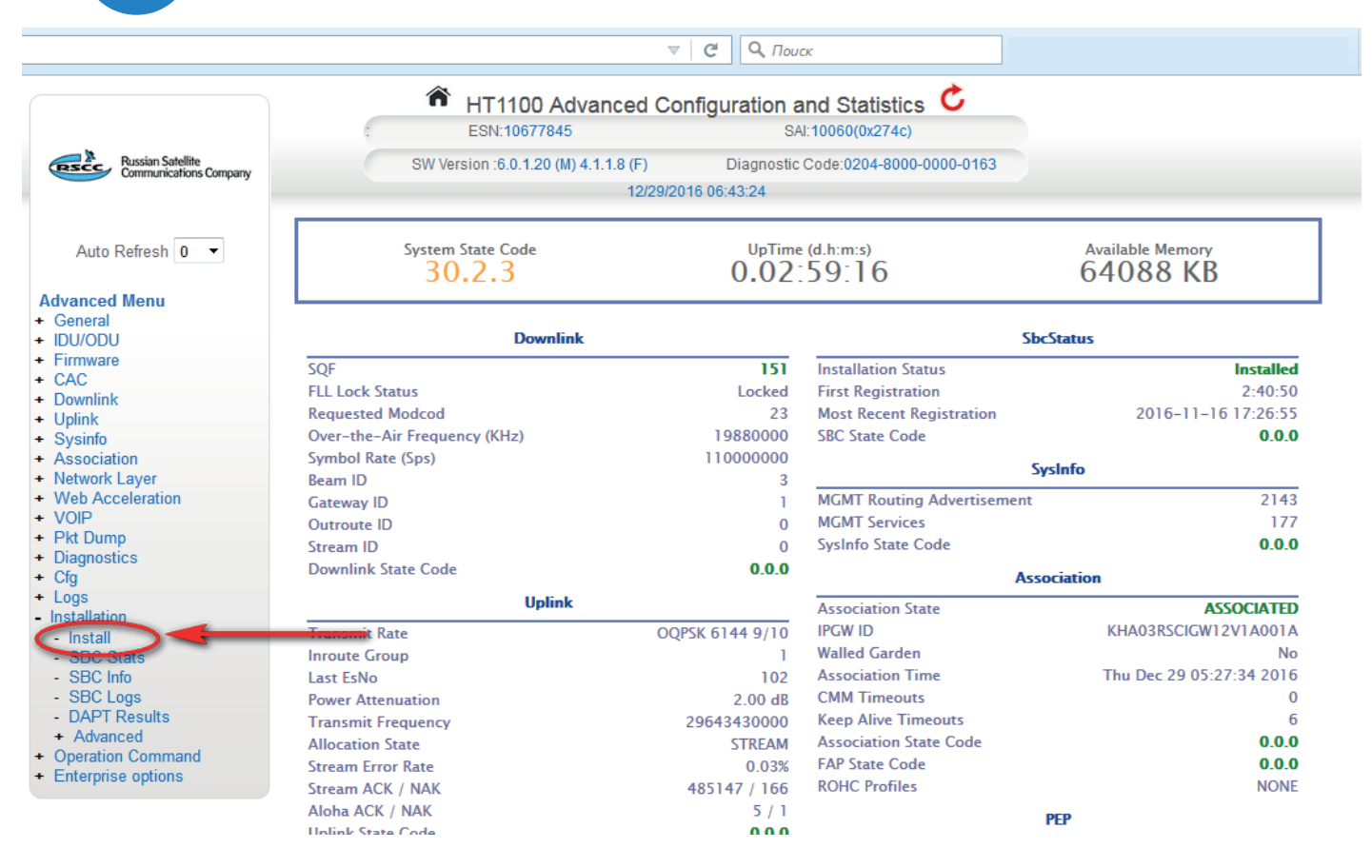

Рисунок 9 – Пункт меню модема «Install»

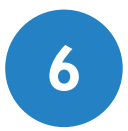

Откроется окно, в котором необходимо ввести координаты из таблицы 1 и выбрать спутник связи:

• EAM6 – соответствует "Экспресс АМ6";

• EAM5 – соответствует "Экспресс АМ5".

Если спутник ранее не был определен, выберете любой из представленных в меню «Satelite»

Для сохранения введённых параметров нажимаем «Submit» (рисунок 10).

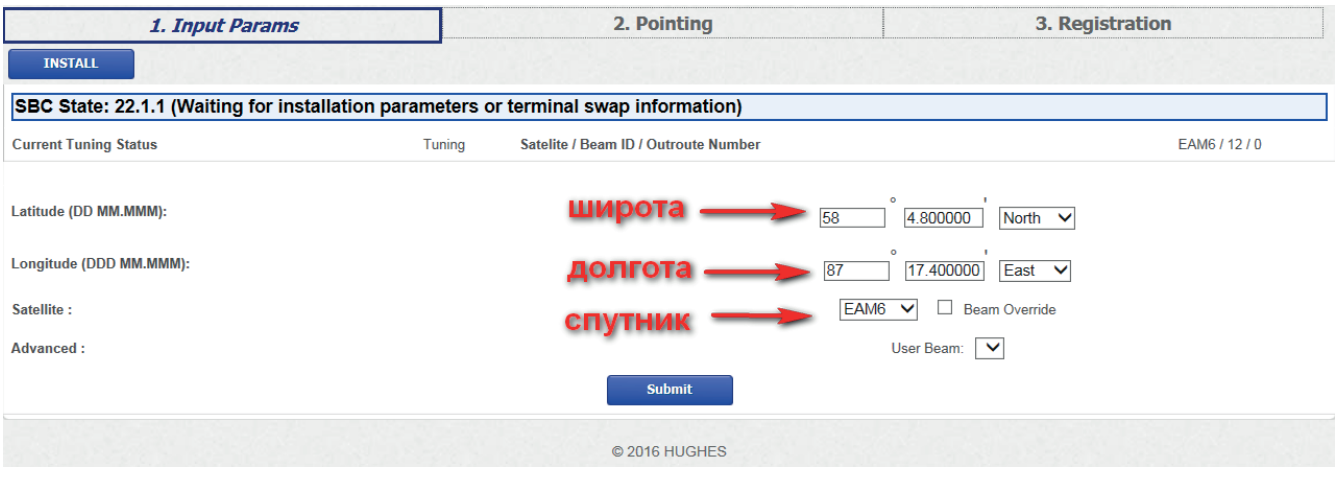

Рисунок 10 – «1.Input Params»

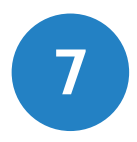

После сохранения координат откроется окно «2.Pointing», в нем будут указаны рас- **7** четные параметры для ориентации антенны на спутник (рисунок 11).

| 1. Input Params                                                             |                       |                                                                                      | 2. Pointing             |               |                  | 3. Registration                   |        |
|-----------------------------------------------------------------------------|-----------------------|--------------------------------------------------------------------------------------|-------------------------|---------------|------------------|-----------------------------------|--------|
| <b>RE-INSTALL</b><br>NEXT                                                   | <b>Hide SQF Graph</b> |                                                                                      |                         |               |                  |                                   |        |
| SBC State: 22.2.1 (Pointing in progress - outroute not locked)              |                       |                                                                                      |                         |               |                  |                                   |        |
| <b>Satellite Name</b><br><b>Azimuth</b><br>Elevation<br><b>Antenna Tilt</b> |                       | <b>СПУТНИК</b><br>EAM5<br>азимут<br>132.933°<br>угол места<br>12.180°<br>$-24.512$ ° |                         | Max SQF<br>15 |                  | <b>Signal Quality (SQF)</b><br>15 |        |
| <b>Uplink Pol</b>                                                           |                       | Right-Hand (RH) поляризация                                                          |                         |               |                  |                                   |        |
| <b>Beam Selected</b><br>Outroute ID                                         |                       | 2<br>$\mathbf 0$                                                                     |                         |               |                  |                                   |        |
| 62<br>44<br>26 <sup>°</sup>                                                 |                       |                                                                                      |                         |               |                  |                                   |        |
| 08<br>90                                                                    |                       |                                                                                      |                         |               |                  |                                   |        |
| 72 <sup>°</sup>                                                             |                       |                                                                                      |                         |               |                  |                                   |        |
| 54                                                                          |                       | Рисунок 8 - Переход на страницу конфигурации и статистики                            |                         |               |                  |                                   |        |
| 36<br>18                                                                    |                       |                                                                                      |                         |               |                  |                                   |        |
| $-6s$<br>0s                                                                 | $-12s$<br>$-18s$      | $-24s$                                                                               | $-30s$<br>© 2016 HUGHES | $-36s$        | $-42s$<br>$-48s$ | $-54s$                            | $-60s$ |

Рисунок 11 – Расчетные параметры на вкладке «2.Pointing» для ориентации антенны на спутник

#### ОБРАТИТЕ ВНИМАНИЕ!

**Угол места (Elevation) должен иметь положительное значение.** Если угол места имеет отрицатель- $\bullet$ ное значение, проверьте правильность введённых координат, для этого вернитесь в меню «l.lnput Params» нажав кнопку «RE-INSTALL». Если координаты верны, то неверно выбран спутник. Выберете другой, как показано ниже на рисунке 12. Для сохранения введённых параметров нажимаем «Submit»

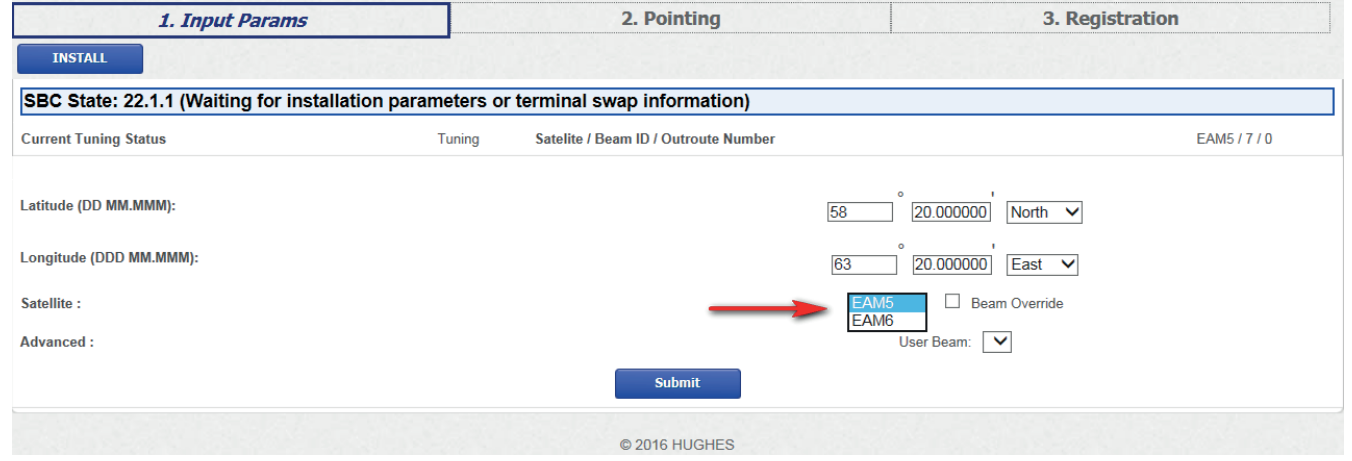

Рисунок 12 - Выбор спутника

SBC State на вкладке «2. Pointing» (рисунок 11) должен иметь статус: 22.2.1 «Pointing in progress outroute not locked» или 22.2.2 « Pointing in progress - outroute locked». Если SBC State отличается, проверьте правильность введенных координат в меню «1.Input Params» нажав кнопку «RE-INSTALL». Если координаты верны, выберете другой спутник (рисунок 12). Если после проверки координат и смены спутника SBC State не изменился, то необходимо связаться с технической поддержкой оператора по номеру 8-800-200-32-08. При обращении сообщите логин от личного кабинета, координаты из таблицы 1 и SBC State код.

На основании данных полученных на вкладке «2. Pointing» (рисунок 11) заполните таблицу на титульном листе инструкции, идентификатор модема SitelD определяется следующим образом:

- если используется спутник «Экспресс AM5» то SitelD соответствует логину от личного кабинета. Пример: STR00000.
- если используется спутник «Экспресс AM6» то SitelD является составным: к логину от личного кабинета добавляется приставка «АМ6» . Пример: STR00000АМ6.

Заполнив таблицу, перейдите к следующему пункту инструкции «Определение направление на спутник».

#### ОПРЕДЕЛЕНИЕ НАПРАВЛЕНИЯ НА СПУТНИК

Направление на спутник определяется для ориентации антенны и определения точки крепления опоры.

 $3.4$ 

Определите направление на спутник одним из способов:

- при помощи компаса и азимута из таблицы на странице 2 инструкции.
- используя WEB сервис http://стриж.pф/karta-pokrytiya. •

Определение по компасу проводится непосредственно возле предполагаемого места установки АЗССС. Для этого расположите компас горизонтально. Стрелку, указывающую на север, совместите с нулем по шкале компаса и по направлению часовой стрелки отложите значение азимута. Полученное направление является направлением на спутник.

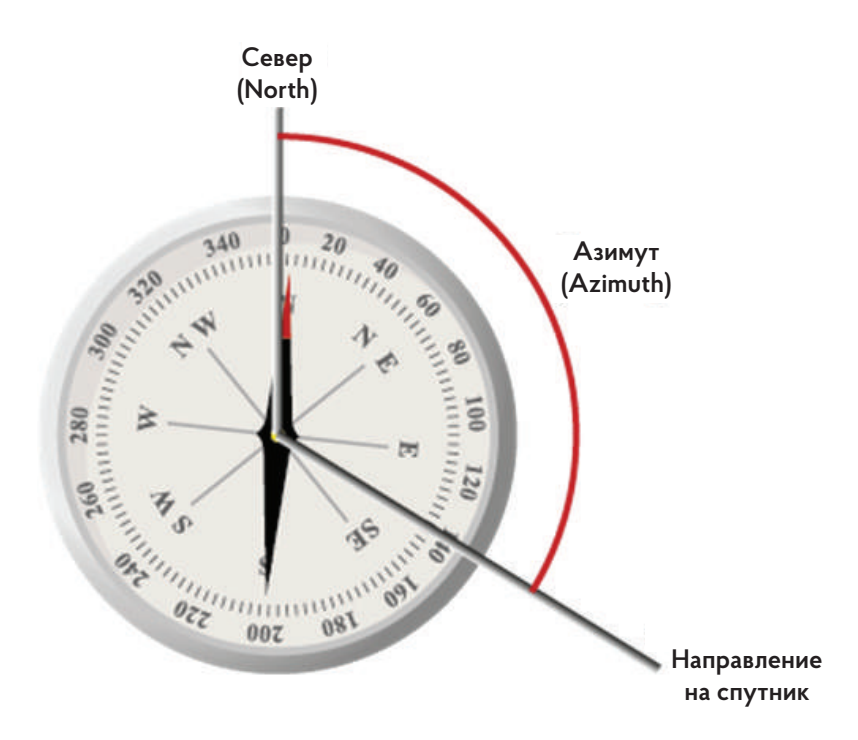

Рисунок 13 – Определение направления на спутник при помощи компаса

При использовании WEB сервиса http://cтриж.pф/karta-pokrytiya найдите на карте свой или ближайший к Вам населенный пункт, далее передвигая точку по карте, укажите будущее место установки АЗССС. Направление на спутник будет указано синей линией как показано на рисунке 14.

#### Место установки Координаты Россия, Самарская область, Красноярский район, село Красный Яр, Комсом 53.49874010479402 \* 50.38907650793430 Найти G Chow . CxeMe Спутник Гибрил V басный Яр Направление н спутник mBH, © 000 VITU «CKAH3KC», © GeoEye, Inc. Image © 2012 DigitalGlobe, Inc., © CVES 2014, Distribution Astrium Services/Spot Image, all rights reserved Поздравляем! Вы в зоне покрытия Отправить заявку Подробности по установке оборудования Эта информация нужна для настройки Индивидуальной • Спутник Экспресс АМ6 (Ка-диапазон) спутниковой тарелки ↑ Азимут - 176.75° Угол места - 28.84° e. Скачать инструкцию **M Поляризация - L (левая)** Распечатать

Рисунок 14 - Направление на спутник http://стриж.pф/karta-pokrytiya

С учетом направления на спутник выберете место для монтажа опоры под антенну. Место должно соответствовать требованиям, представленным в следующем пункте 4 «Требования к месту установки. Монтаж опоры».

#### **ОБРАТИТЕ ВНИМАНИЕ!**

|<br>|<br>|

*Направление, найденное по компасу после предварительной настройки модема и направление, определенное с помощью WEB сервиса http://стриж.рф/karta-pokrytiya могут отличаться. Это связано с тем, что некоторые географические области попадают в зону покрытия двух спутников. В этом случае желательно выбрать направление наиболее точно соответствующее требованиям следующего пункта инструкции «Требования к месту установки. Монтаж опоры».*

#### **ТРЕБОВАНИЯ К МЕСТУ УСТАНОВКИ 4.1**

Место установки опоры должно соответствовать следующим требованиям:

- Обеспечивать прямую видимость на спутник без препятствий для распространения сигнала. •
- Обеспечивать высоту подвеса антенной системы не ниже 3-х метров, для защиты людей от излучаемого радиосигнала. •
- Длина кабельной трассы, между антенной системой и модемом, не должна превышать 20 метров. •

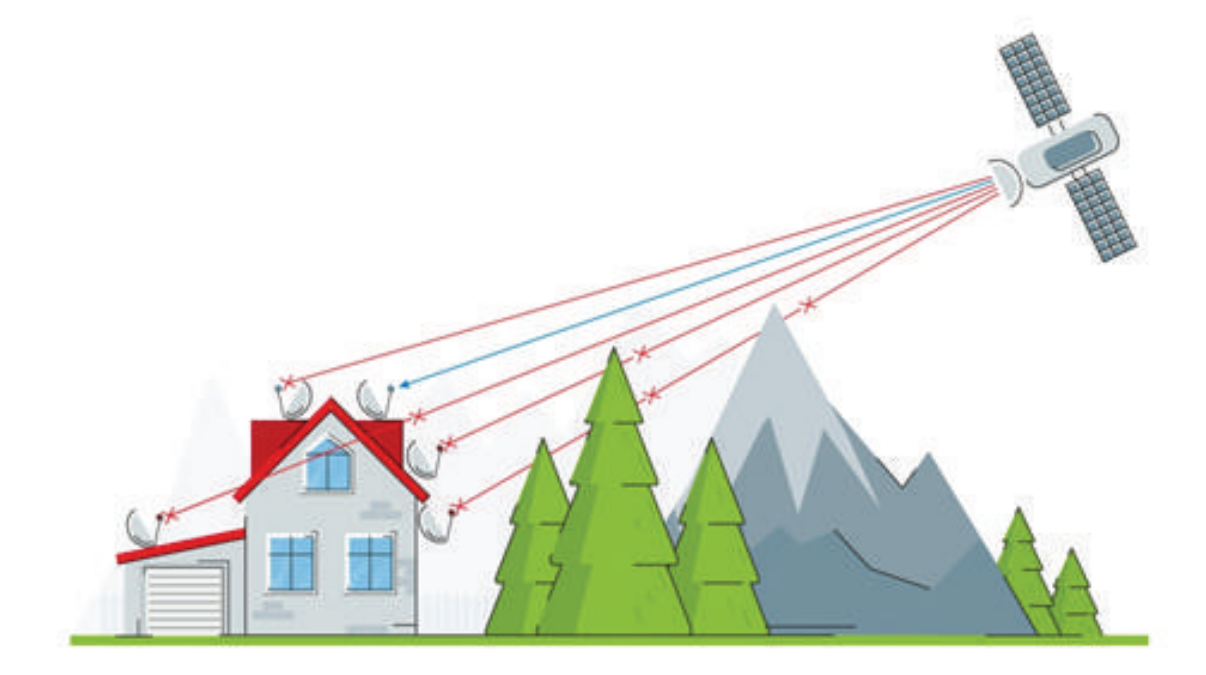

Рисунок 15 – Выбор места для установки опоры антенной системы

В состав АЗССС входит универсальная опора для антенной системы, которая предназначена для крепления на горизонтальные или вертикальные поверхности: кирпичные, железобетонные, деревянные стены, плоские крыши зданий. Варианты крепления опоры представлены на рисунке 16.

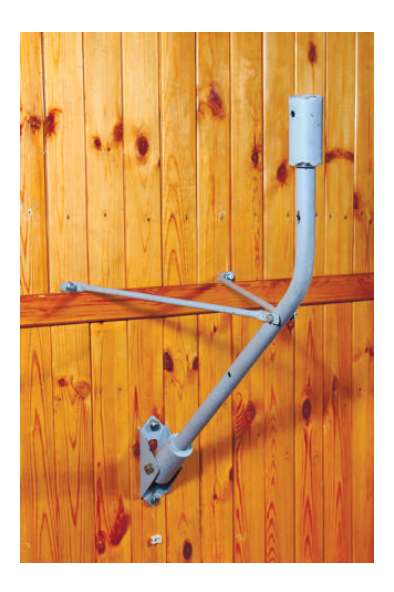

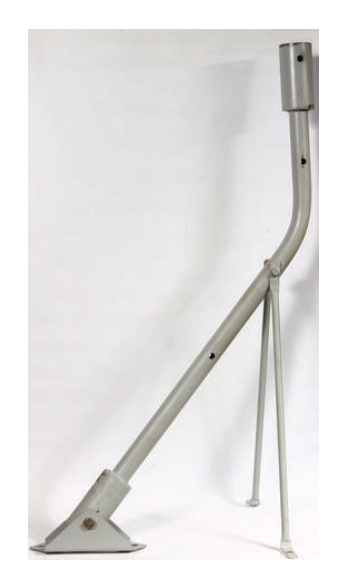

на стене на горизонтальной поверхности

Рисунок 16 – Варианты крепления универсальной опоры

На выбранное место смонтируйте опору. Основные элементы и общий вид опоры представлены на рисунке 17.

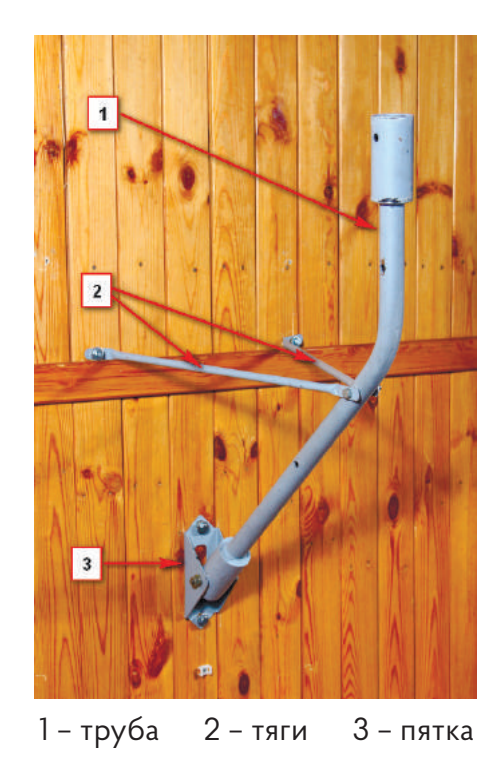

Рисунок 17 – Общий вид опоры

Монтаж начинается с крепления пятки к стене (рисунок 18). Отверстия для пятки должны располагаться строго вертикально. После на трубе закрепляют тяги. Труба, с закрепленными на ней тягами, закрепляется в пятке.

Гайки (4) и (5) на рисунке 18 затягиваются без протяжки: труба должна свободно перемещаться вертикально в пятке, тяги должны свободно перемещаться вдоль трубы.

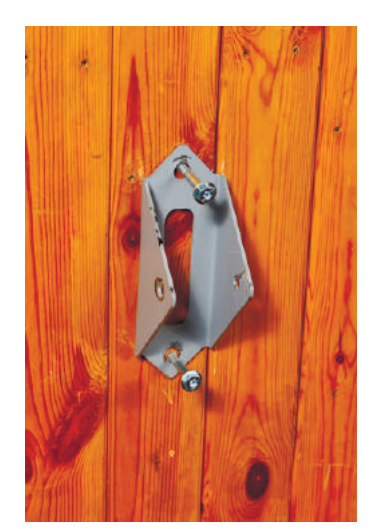

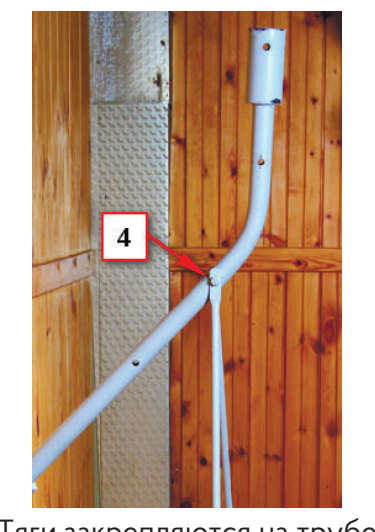

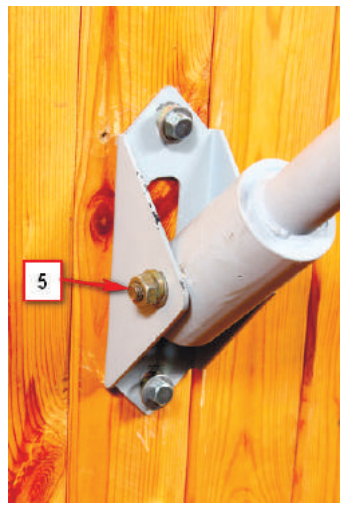

Крепление пятки Тяги закрепляются на трубе Труба закрепляется в пятке

Рисунок 18 – Крепление пятки, тяг и трубы

При монтаже желательно соблюдать вертикальность опоры в двух плоскостях (рисунок 19).

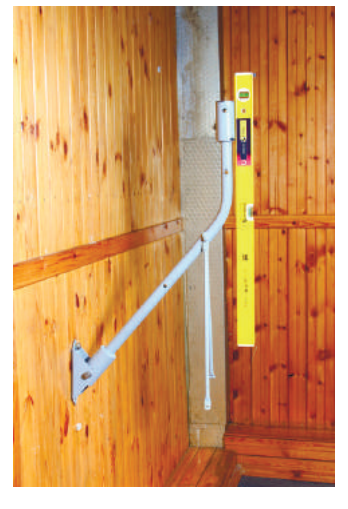

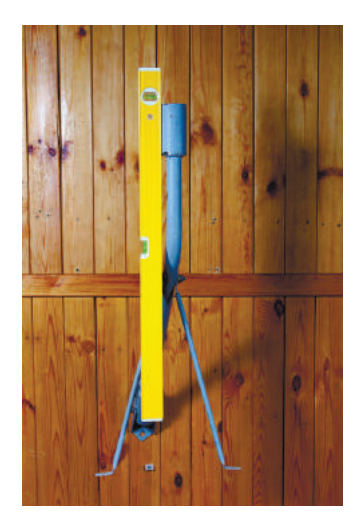

Плоскость 1 Плоскость 2

Рисунок 19 – Вертикальность опоры

Далее размечаются и просверливаются отверстия для крепления (рисунок 20). Разметка производится таким образом, чтобы максимально соблюсти вертикальность в двух плоскостях.

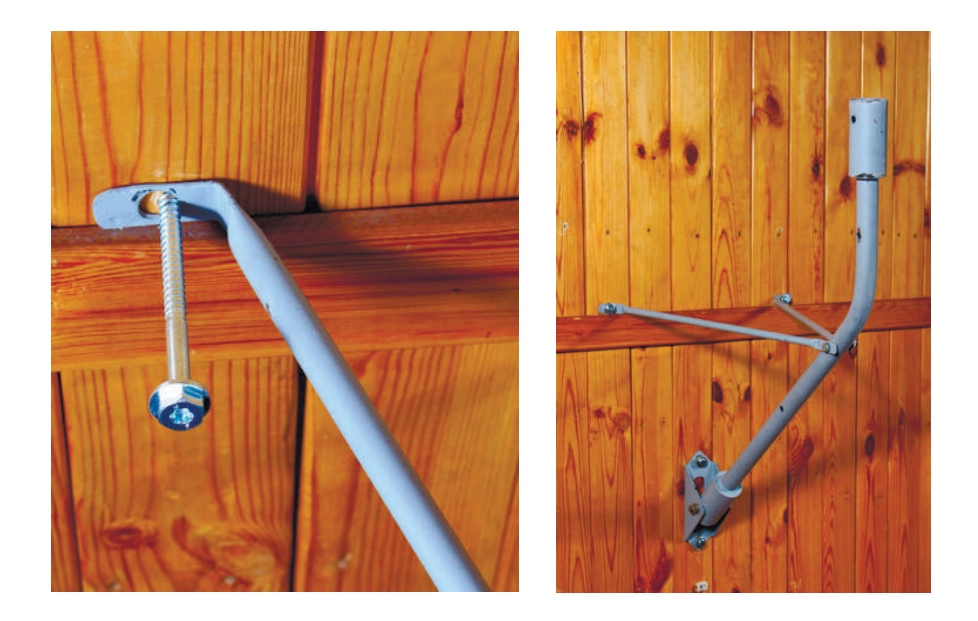

Рисунок 20 – Крепление тяг к основанию

Закрепив тяги к стене, протяните болты (4) и (5), отмеченные на рисунке 18.

В случае если опора смонтирована с отклонением от вертикали, то угол отклонения должен учитываться при ориентации антенной системы на спутник.

Поздравляем, процесс монтажа опоры завершен! Остается собрать антенну и ориентировать ее на спутник. Процесс сборки антенны рассмотрен в следующем пункте.

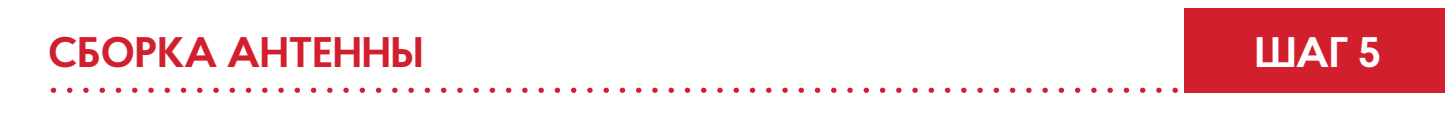

Антенна 0,74 метра состоит из 5-и основных элементов (рисунок 21).

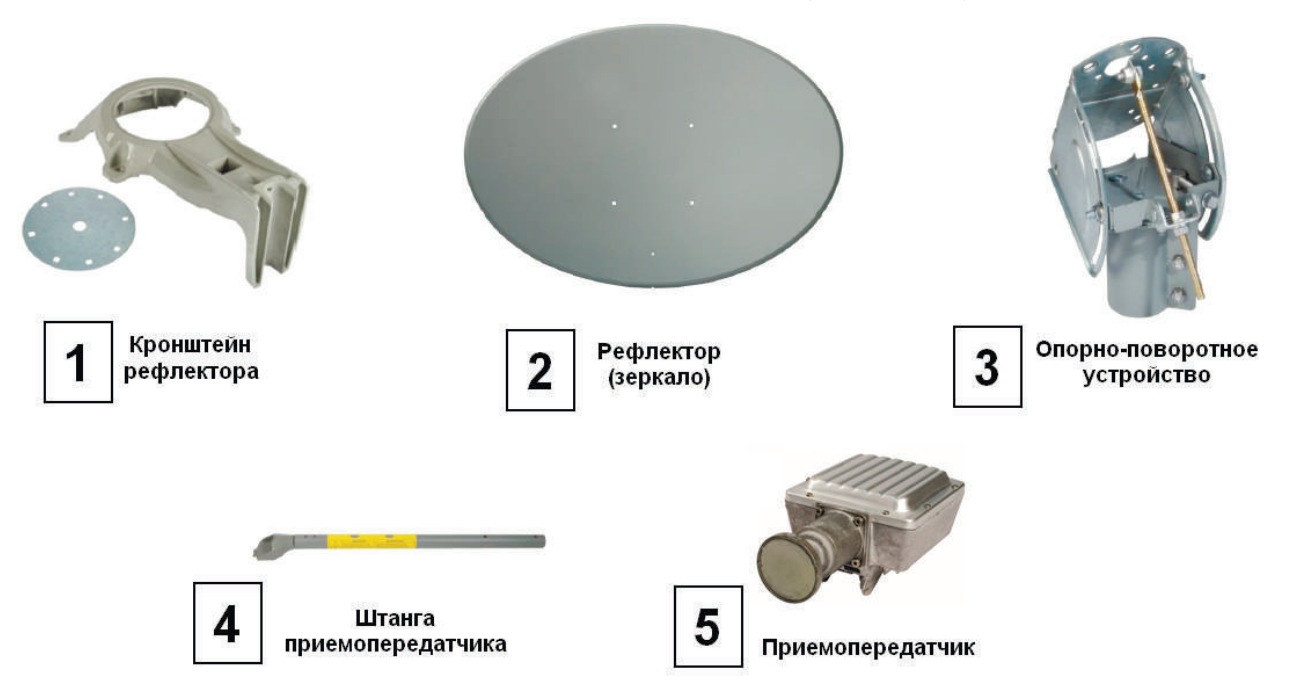

Рисунок 21 – Основные элементы антенны 0,74 метра

#### **ОБРАТИТЕ ВНИМАНИЕ!**

|<br>|<br>|

*Перед сборкой антенны необходимо проверить правильность установки облучателя на приемопередатчике. Облучатель необходимо установить в соответствии с таблицей на титульном листе инструкции, иначе, модем не сможет принять сигнал со спутника.*

*При «Uplink Pol» равном Left-Hand метку на фильтре установите в «L», при Right-Hand в «R» (рисунок 22). Если потребуется, то открутите облучатель от приемопередатчика имбусовым ключом на 3 мм (шестигранник).*

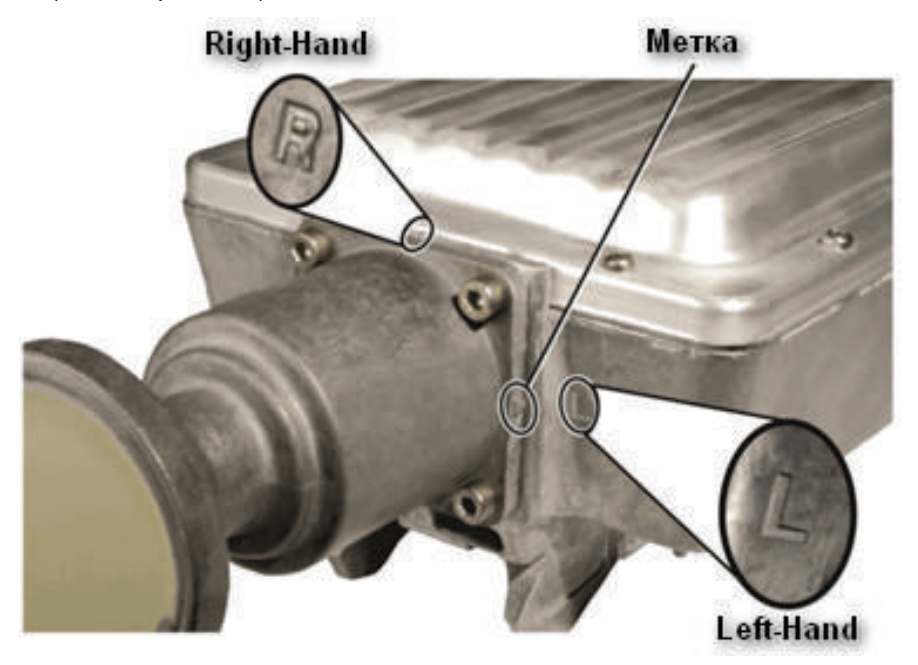

Рисунок 22 – Метка и положение облучателя на приемопередатчике Рисунок 22 – Метка и положение облучателя на приемопередатчике

После правильной установки облучателя на приемопередатчике приступите к сборке антенной системы. Соедините кронштейн рефлектора (1) с опорно-поворотным устройством (3). Кронштейн зажимается между пластиной и опорно-поворотным устройством как показано на рисунке 23 ниже. Потребуются гнездовой ключ, удлинитель и головка на 13 мм.

Гайки со стороны опорно-поворотного устройства затягиваются равномерно. Метка на опорно-поворотном устройстве должна совпадать с «0» на шкале кронштейна (рисунок 23).

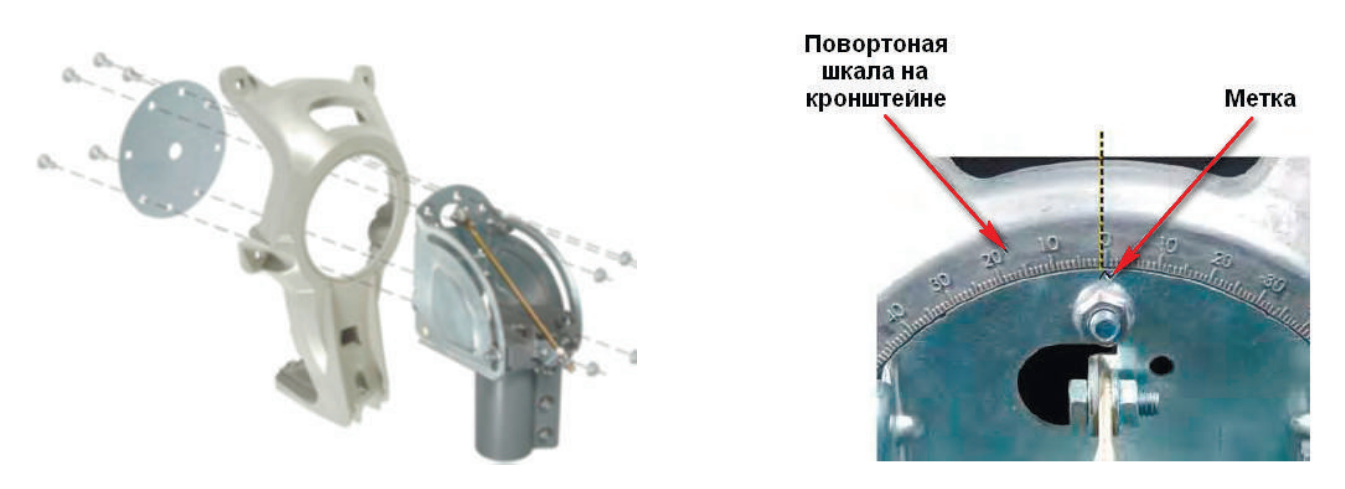

Рисунок 23 – Крепление кронштейна к опорно-поворотному устройству

Далее закрепите рефлектор (2) на кронштейне (1), как показано на рисунке 24. Потребуются крестовая отвертка, гнездовой ключ, удлинитель и головка на 13мм. Удерживая рефлектор, сопоставьте отверстие нижнего винта с отверстием в кронштейне. Закрутите винт для фиксации рефлектора (рисунок 24). Далее вставьте четыре болта в отверстия рефлектора, и со стороны кронштейна притяните их гайками до упора (рисунок 24).

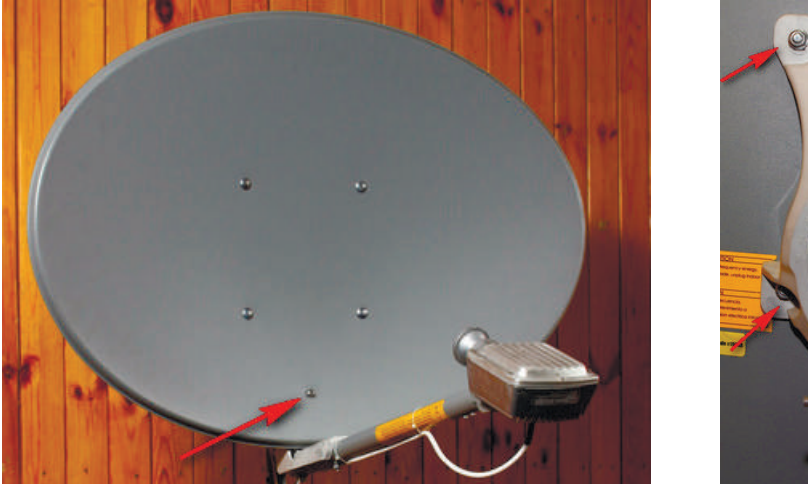

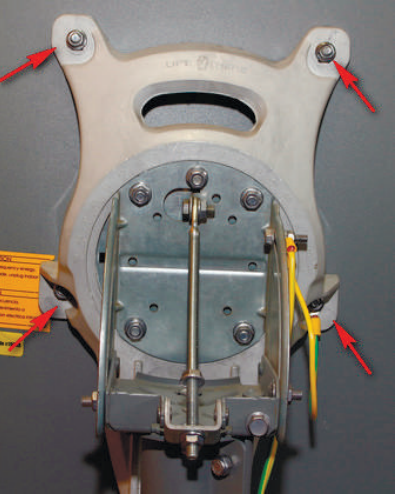

Рисунок 24 –Крепление рефлектора

Под рефлектором закрепите штангу приемопередатчика (4). Потребуется гнездовой ключ и головка на 13мм. Для крепления используются два болта. Снизу штанги они притягиваются гайками (рисунок 25).

#### **ОБРАТИТЕ ВНИМАНИЕ!**

**!** 

*Желтая наклейка на штанге должна быть вверху.*

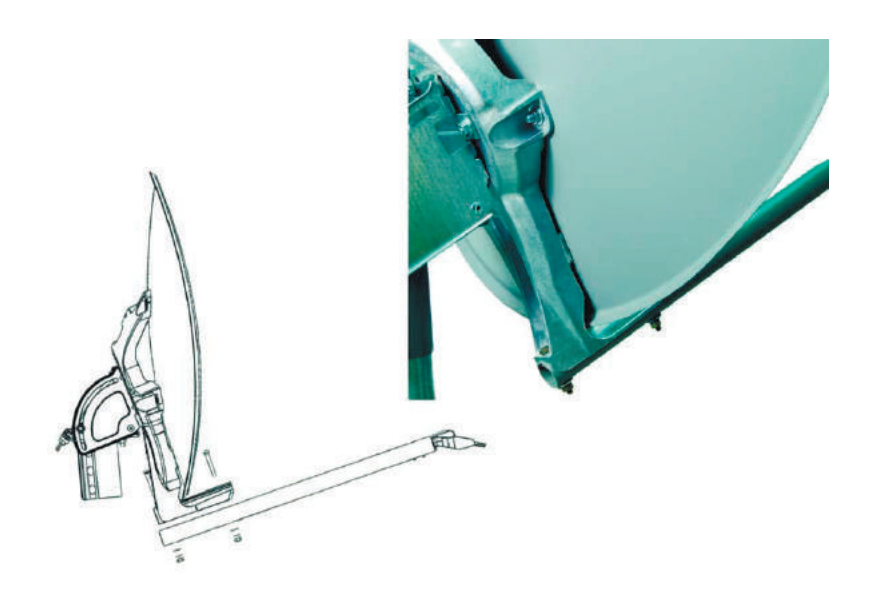

Рисунок 25 – Крепление штанги

Закрепите приемопередатчик на штанге (рисунок 26). Потребуется крестовая отвертка.

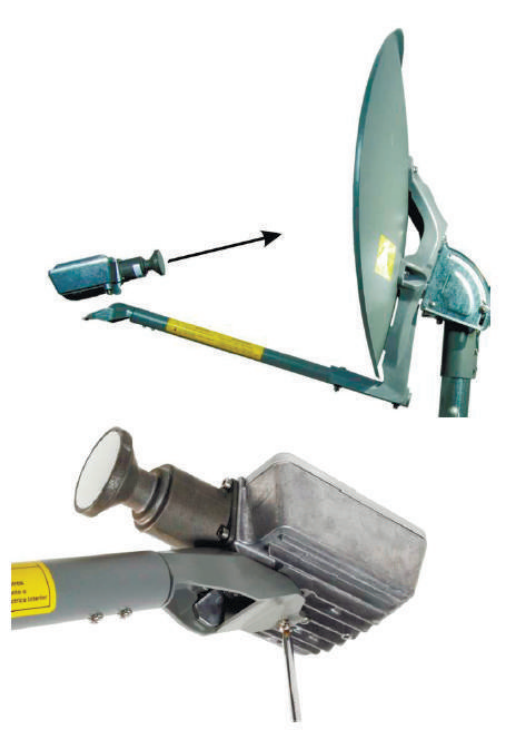

Рисунок 26 – Крепление приемопередатчика

При фиксации приемопередатчика убедитесь, что выступ на штанге попал в паз приемопередатчика (рисунок 27).

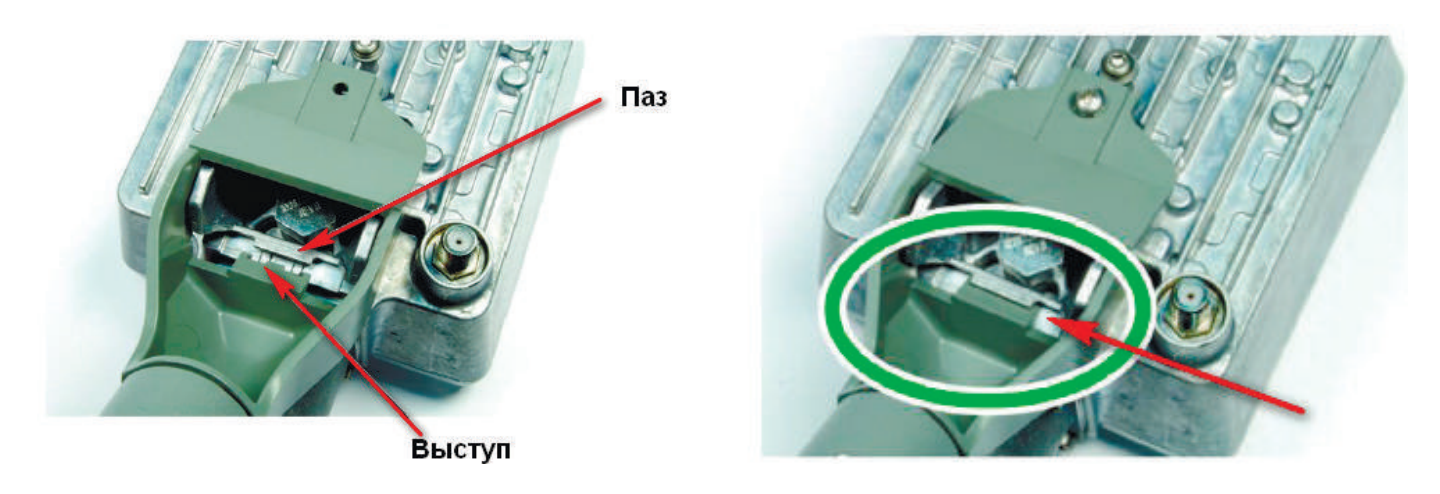

Рисунок 27 – Фиксация приемопередатчика

Поздравляем, сборка антенны завершена! Перейдите к пункту 6.

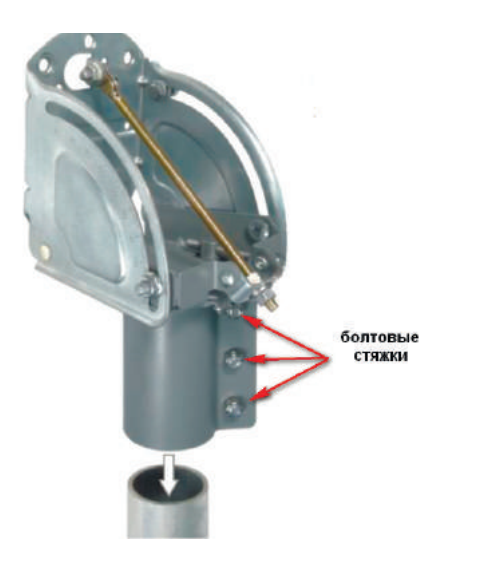

Собранная антенна устанавливается на опору. Перед установкой ослабьте болты-стяжки, стягивающие кронштейн. Далее кронштейн с антенной разместите на опоре (рисунок 28).

После установки антенны на опору болты-стяжки затягиваются, так чтобы антенна могла поворачиваться на опоре влево-вправо, но не болтаться. В данном положении будет осуществляться наведение антенной системы на спутник. Перед наведением рекомендуется заземлить антенную систему согласно следующему пункту инструкции «Заземление антенной системы».

Рисунок 28 – Установка антенны на опору

#### **ЗАЗЕМЛЕНИЕ АНТЕННОЙ СИСТЕМЫ ШАГ 7**

Заземление антенной системы необходимо для защиты от статического напряжения. Антенная система может быть подключена к существующему контуру заземления, который должен соответствовать ПУЭ. Если существующего контура заземления нет, то он создается, согласно главе 1.7 ПУЭ.

Приемопередатчик и опора присоединяются к заземлителю отдельными проводниками, имеющими сечение не менее 6 мм2 (проводники заземления в комплект поставки не входят), кабель заземления до приёмопередатчика рекомендуется прокладывать внутри штанги.

На рисунке 29 показаны места крепления проводников заземления для антенны 0,74 м.

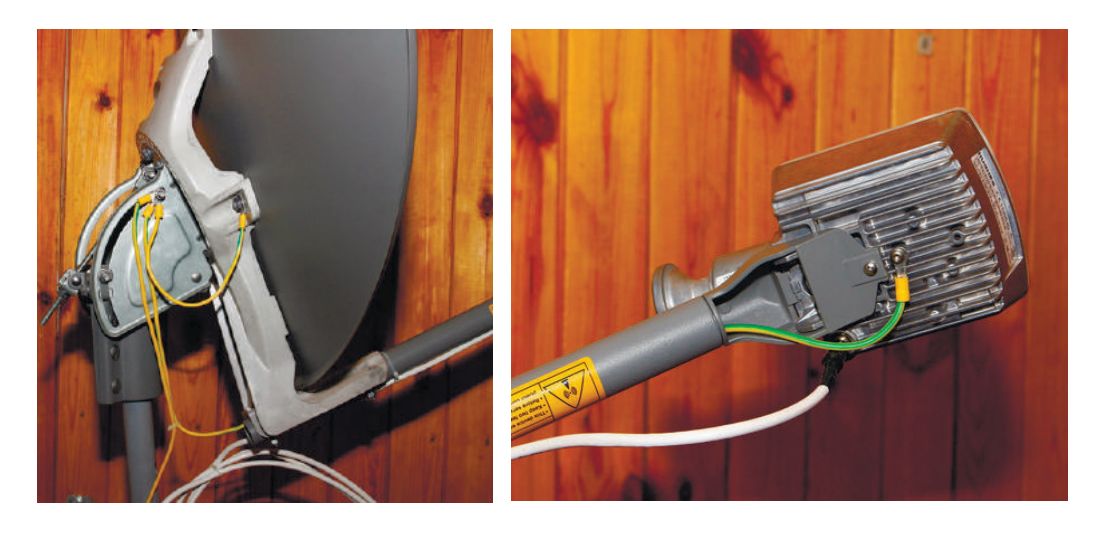

Рисунок 29 – Крепление проводников заземления на антенне 0.74м

Наведение антенной системы производится по уровню сигнала. Сигнал отслеживается на WEB интерфейсе модема на вкладке «2.Pointing» параметр «Current SQF» (он же «Signal Quality»).

#### **ОБРАТИТЕ ВНИМАНИЕ!**

**!** 

*Если ранее не была проведена процедура предварительной настройки модема, то проведите её согласно пункту 3.3 «Определение параметров для наведения антенны».*

Нормальным и достаточным для стабильной работы модема уровнем считается SQF более 140.

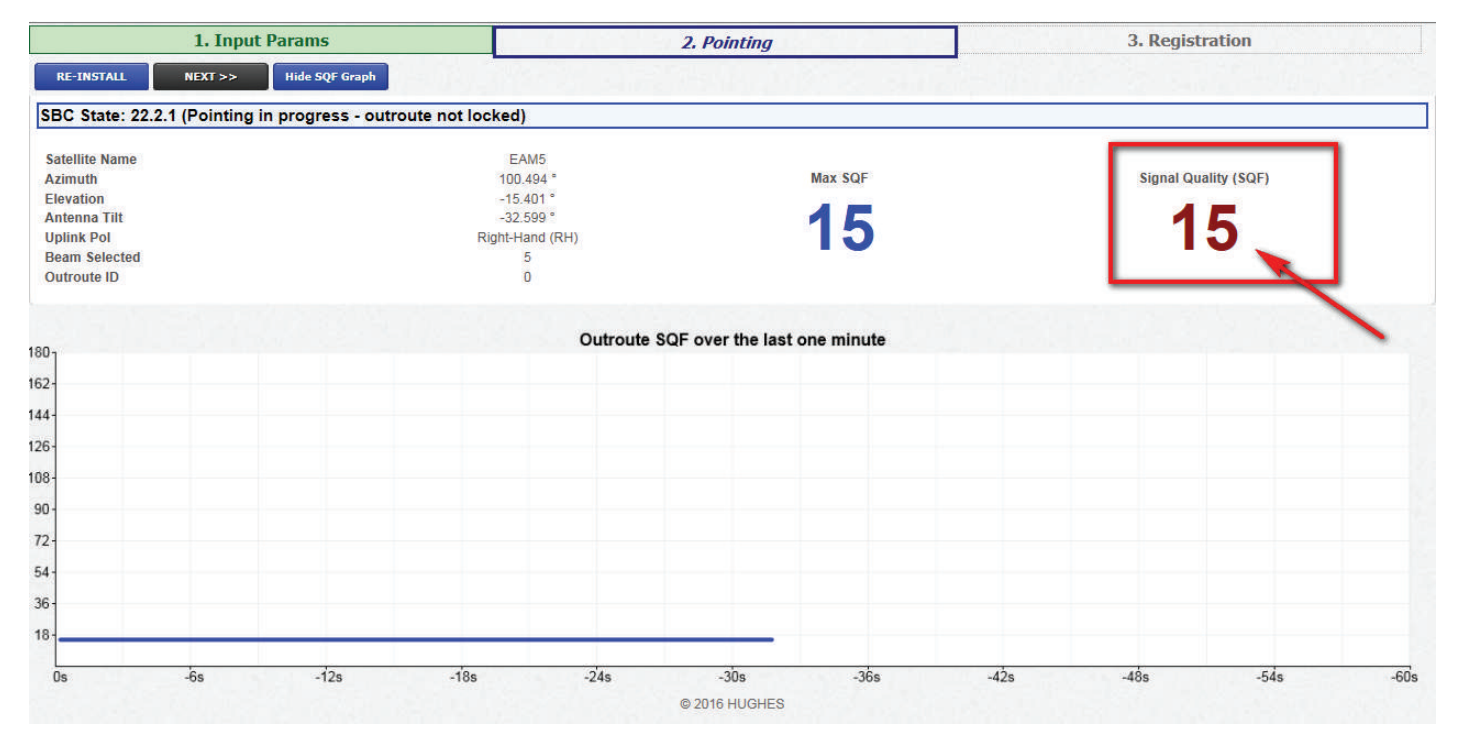

Рисунок 30 - «Current SQF» (он же «Signal Quality»)

Процесс наведения рассмотрен в пунктах ниже.

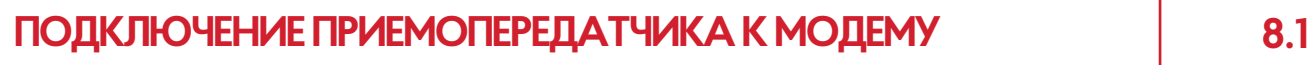

Подключите приемопередатчик к модему, используя коаксиальный кабель, входящий в основной комплект поставки АЗССС.

Коаксиальный кабель от передатчика прокладывается под штангой и закрепляется двумя пластиковыми стяжками2 (рисунок 31).

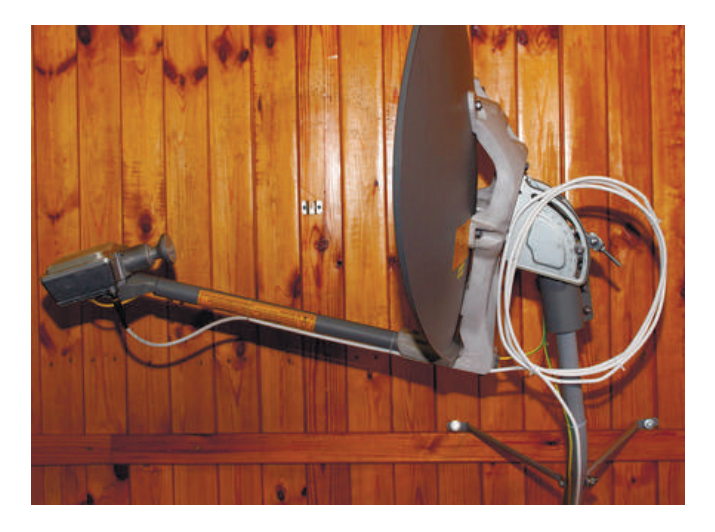

Рисунок 31 – Прокладка коаксиального кабеля

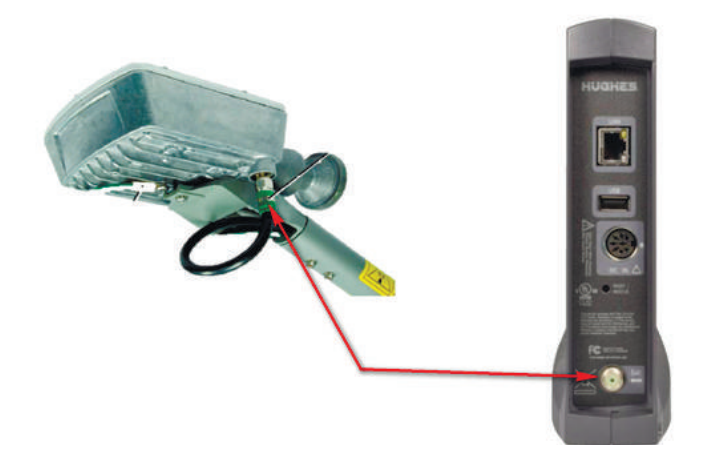

Рисунок 32 – Подключение приемопередатчика к модему

При прокладке коаксиального кабеля оставьте за рефлектором запас в 2-3 метра, скрутив его в кольцо диаметром не менее 200 мм. Для фиксации кольца используйте две стяжки. К опоре коаксиальный кабель крепится стяжками<sup>2</sup> через каждые 150 мм.

При прокладке кабеля по стене, крыше закрепляйте его через 500 мм с использованием пластиковых площадок<sup>2</sup> и стяжек<sup>2</sup>.

Кабель, пущенный по воздуху, должен обязательно крепиться к стальному тросу через каждые 200 мм.

Кабель не должен соприкасаться с острыми частями конструкций.

Нельзя прокладывать кабель между движущимися частями оконных рам, дверей.

При монтаже коаксиального кабеля необходимо соблюдать минимальные радиусы изгиба (обычно не менее 100 мм).

Проложив коаксиальный кабель от приемопередатчика до места установки модема, отключите питание модема. Подключите один конец кабеля к передатчику, другой к модему (рисунок 32). После подключите модем к сети питания и перейдите к пункту 8.2 «Ориентация антенной системы на спутник».

2 Не входит в основной комплект поставки, включено в дополнительный.

#### **ОРИЕНТАЦИЯ АНТЕННОЙ СИСТЕМЫ НА СПУТНИК 8.2**

Для ориентации антенной системы на спутник в соответствии со значениями в таблице на титульном листе, ослабьте гайки, фиксирующие угол места на опорно-поворотном устройстве (рисунок 33). **1**

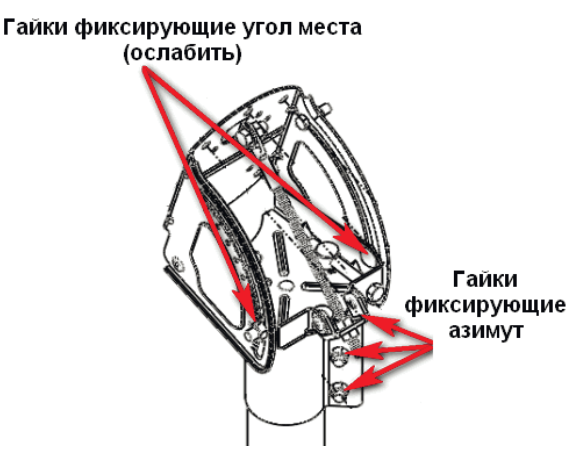

Рисунок 33 – Гайки, фиксирующие угол места и азимут

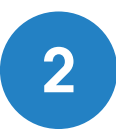

Угол места устанавливается по шкале на опорно-поворотном устройстве двумя регулировочными гайками (рисунок 34). При установке угла места учитывайте отклонение опоры от вертикали по направлению на спутник, так как шкала будет иметь погрешность на это значение.

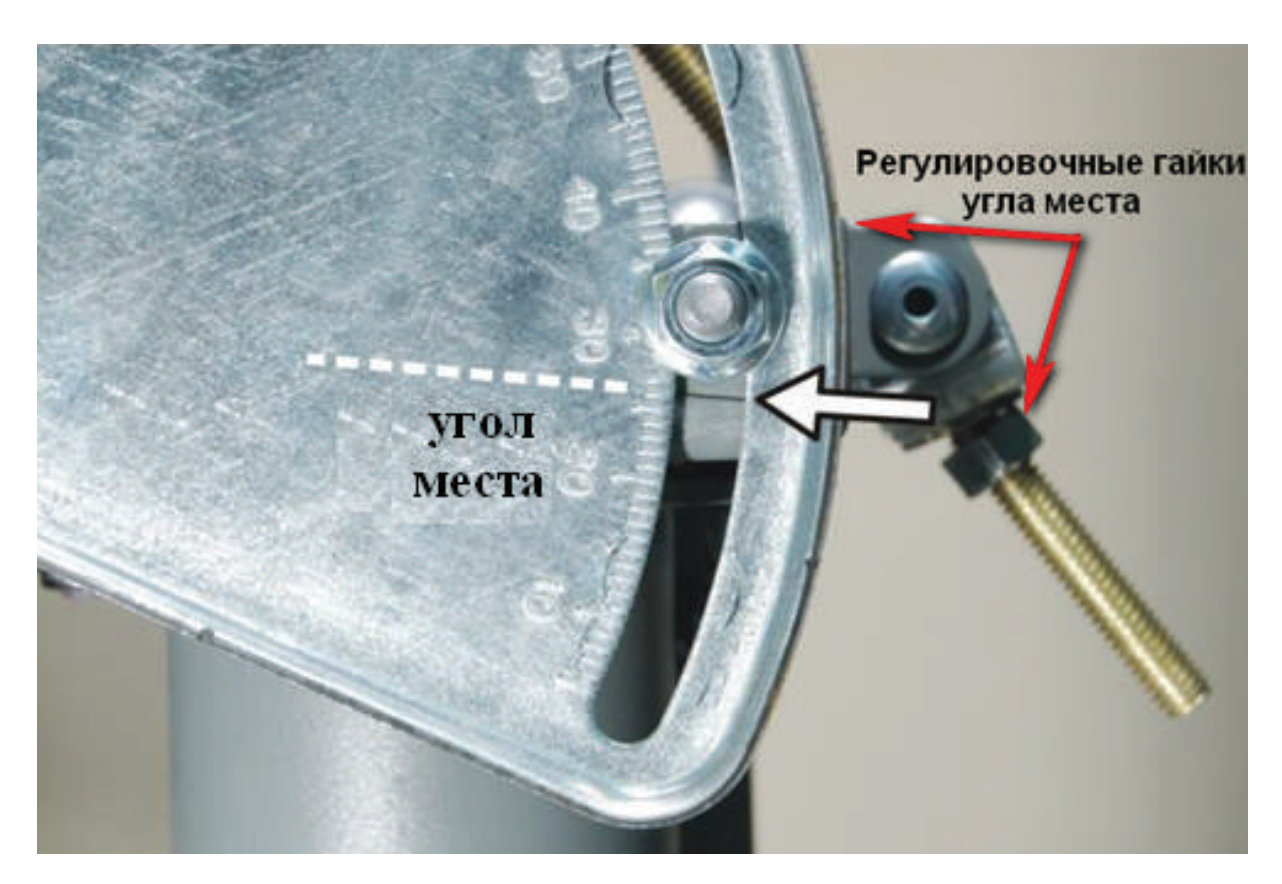

Рисунок 34 – Регулировочные гайки угла места

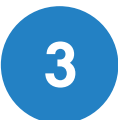

Далее поверните антенную систему по направлению на спутник (значение азимута **3** из таблицы).

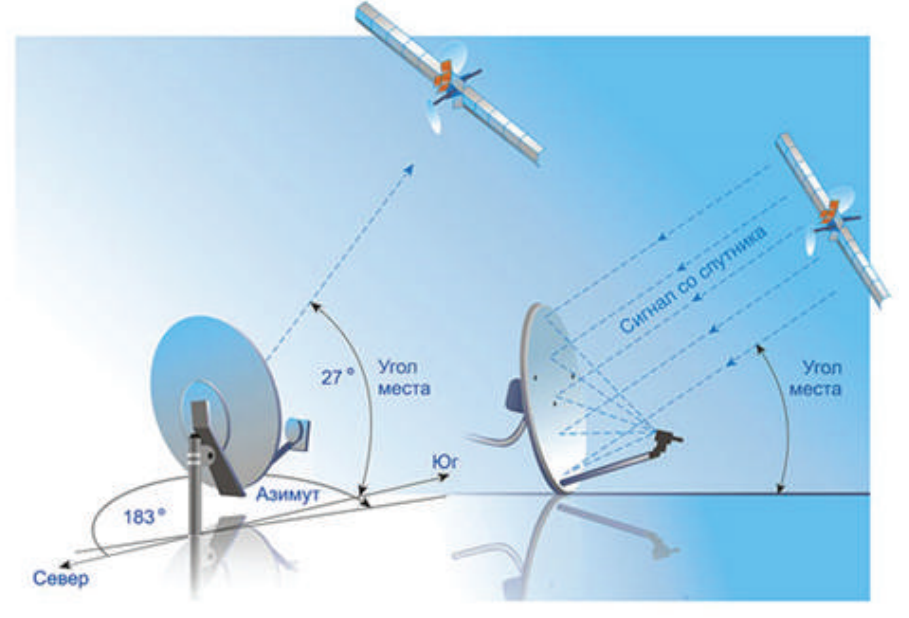

Рисунок 35 – Ориентация антенной системы по азимуту и углу места на спутник

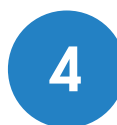

Первичная ориентация антенной системы завершена, антенная система находится в расчетной точке прицеливания.

Для продолжения проверьте уровень сигнала «Current SQF» («Signal Quality») на модеме, в окне «Pointing» (рисунок 30). Если значение более 120, то затяните гайки, фиксирующие азимут и угол места и переходите к пункту 8.6. Если значение «Current SQF» имеет красный цвет и находится в диапазоне от 30 до 120, то продолжайте ориентацию: небольшими шагами поочередно подстраивайте положение антенны по азимуту и углу места в сторону повышения уровня. Добейтесь улучшения уровня сигнала (не менее 120). Затяните гайки фиксирующие азимут и угол места, переходите к пункту 8.3 «Точная подстройка антенной системы».

Если значение сигнала после первичной ориентации меньше 30, то:

- проверьте целостность кабеля между передатчиком и модемом; •
- проверьте целостность центральной жилы в разъемах; •
- проверьте правильность ориентации антенной системы по азимуту и углу места.

Дальнейшая настройка антенной системы производится нарезкой линий горизонта (рисунок 36). Если при нарезке линий горизонта «Current SQF» не поднимался более 30, то увеличьте диапазон поиска по азимуту на 10° и повторите процедуру.

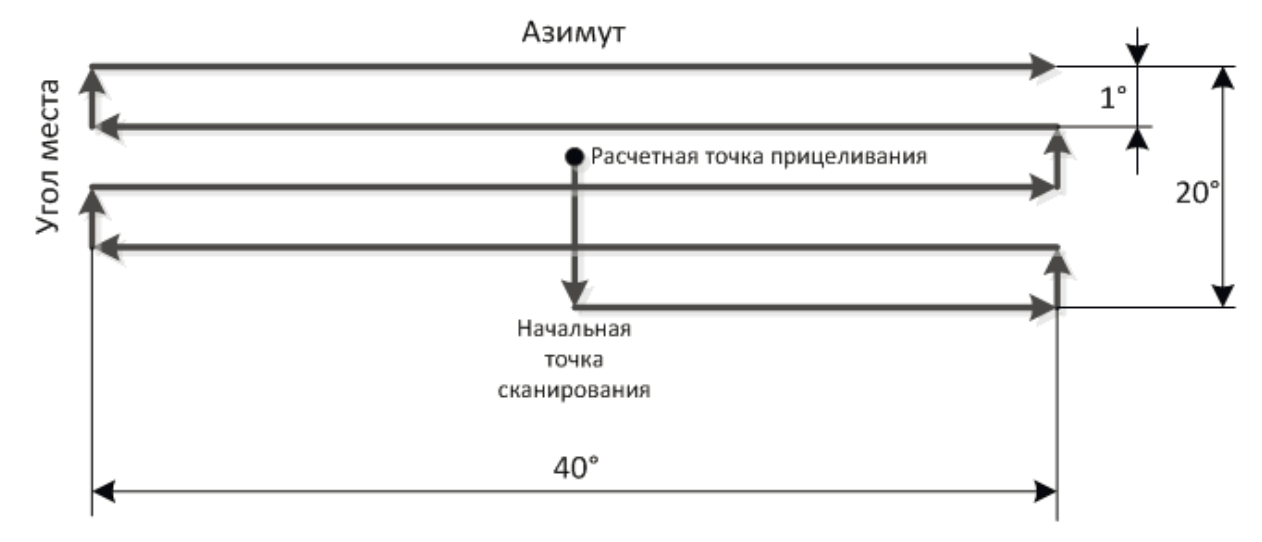

Рисунок 36 – Нарезка линий горизонта

Добейтесь «Current SQF» не менее 120. После затяните гайки, фиксирующие азимут и угол места и переходите к следующему пункту 8.3.

#### **ТОЧНАЯ ПОДСТРОЙКА АНТЕННОЙ СИСТЕМЫ 8.3**

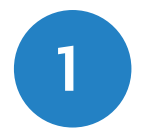

Основная задача точной подстройки добиться максимального уровня сигнала «Current SQF». Точная подстройка производится с помощью болта подстройки азимута и регулировочных гаек угла места.

Для точной установки по азимуту ослабьте 4 болта на опорно-поворотном устройстве (рисунок 37).

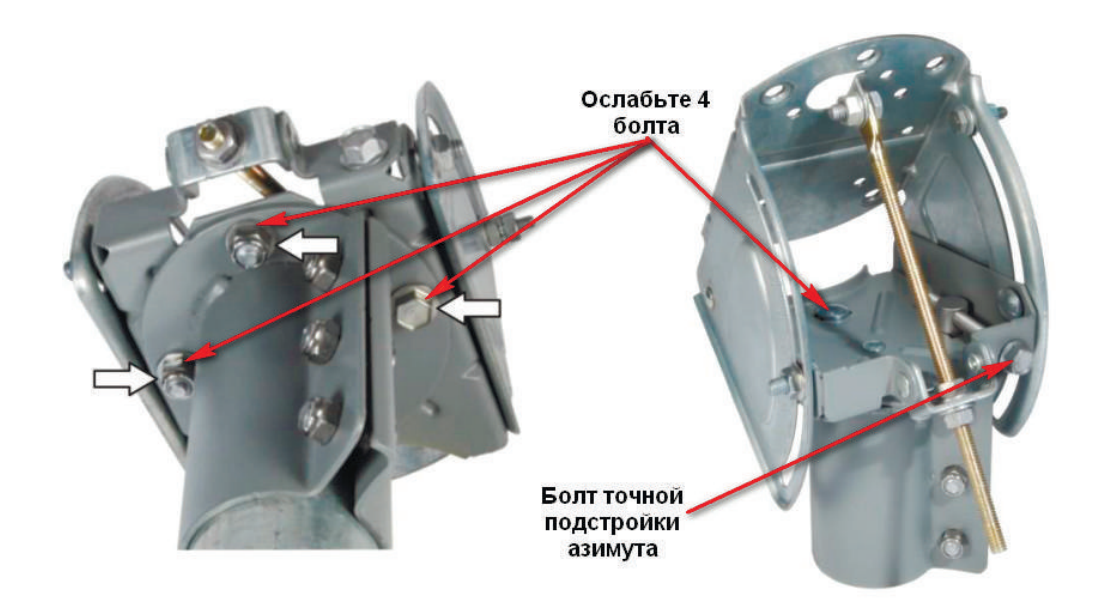

Рисунок 37 – Точная подстройка азимута

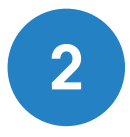

Поворачивая болт точной подстройки, добейтесь максимального уровня «Current SQF». После затяните ослабленные 4 болта.

Далее, с помощью регулировочных гаек угла места (рисунок 38) добейтесь максимального уровня «Current SQF». Затяните гайки, фиксирующие угол места.

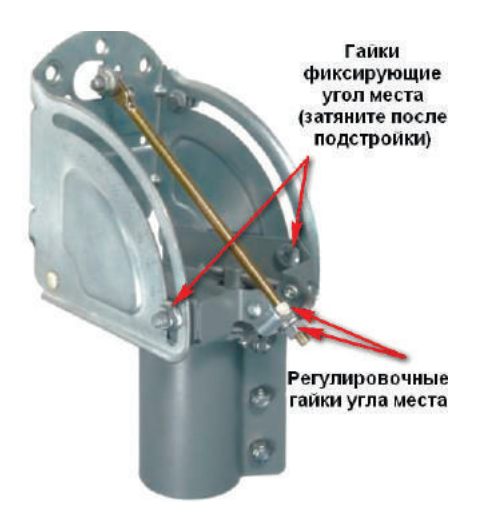

Рисунок 38 – Точная подстройка угла места

Антенная система с максимальной точностью наведена на спутник. Перейдите к пункту 9 «Активация модема».

#### **АКТИВАЦИЯ МОДЕМА ШАГ 9**

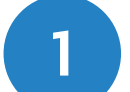

После точной подстройки антенны, нажмите «NEXT» в окне «Pointing» (рисунок 39). **1**

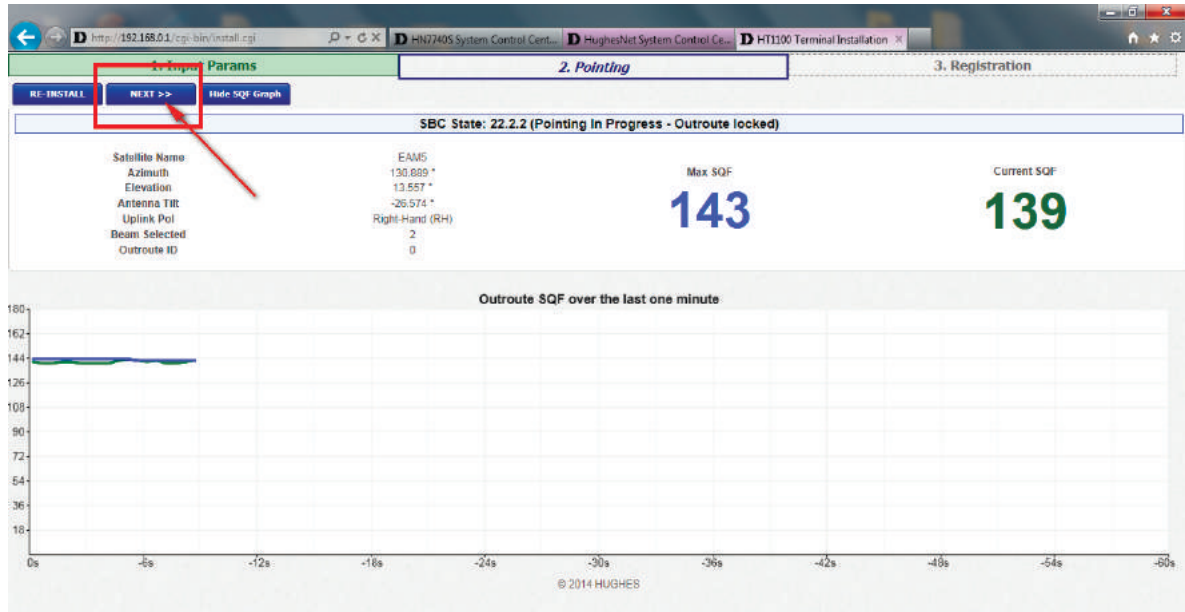

Рисунок 39 – Переход на вкладку «Registration

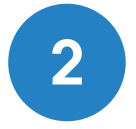

После перехода на вкладку «Registration» модем подстраивает мощность на передачу, загружает ключи для расшифровки трафика и ассоциируется с сетью оператора (рисунок 39).

Длительность данной процедуры до 15 минут.

| 1. Input Params                               | 2. Pointing                               |                           | 3. Registration |
|-----------------------------------------------|-------------------------------------------|---------------------------|-----------------|
| <b>RE-REGISTER</b><br><b>RE-INSTALL</b>       |                                           |                           |                 |
| SBC State: 22.3.5 (Terminal activation stage) |                                           |                           |                 |
| <b>Ranged Rate</b>                            | OQPSK 512 1/2                             | <b>Ranging Sessions</b>   |                 |
| Minimum / Target (dB)                         | 3.0/8.0                                   | Initial / Final EsNo (dB) | 179/77          |
|                                               | <b>Ranging Successful</b>                 |                           | Done            |
|                                               | <b>Registration Successful</b>            |                           | Done            |
|                                               | Associated with Network [DUB13RSCWGW0302] |                           | Done            |

Рисунок 40 – Вкладка «Registration»

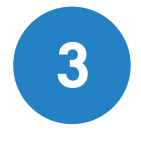

После ассоциации с сетью на вкладке «Registration» появятся две ссылки. Для продолжения регистрации дождитесь смены IP адресации, которая произойдет в течении 5 минут. При смене ПК переподключится к модему (рисунок 41).

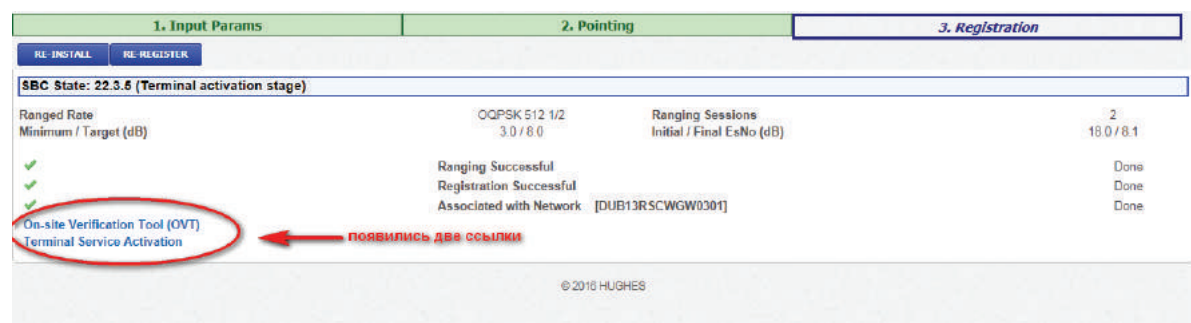

Рисунок 41 – Окончание регистрационных действий и смена адресации

# **4**

Основная задача точной подстройки добиться максимального уровня сигнала «Current SQF». Точная подстройка производится с помощью болта подстройки азимута и регулировочных гаек угла места.

Для точной установки по азимуту ослабьте 4 болта на опорно-поворотном устройстве (рисунок 37).

| 1. Input Params                         | 2. Pointing                                   |                                           | 3. Registration |          |
|-----------------------------------------|-----------------------------------------------|-------------------------------------------|-----------------|----------|
| <b>RE-INSTALL</b><br><b>RE-REGISTER</b> |                                               |                                           |                 |          |
|                                         | SBC State: 22.3.5 (Terminal Activation stage) |                                           |                 |          |
| <b>Ranged Rate</b>                      | OQPSK 512 1/2                                 | <b>Ranging Sessions</b>                   |                 | 3        |
| Minimum / Target (dB)                   | 3.0 / 8.0                                     | Initial / Final EsNo (dB)                 |                 | 18.0/8.0 |
|                                         |                                               | <b>Ranging Successful</b>                 |                 | Done     |
|                                         |                                               | <b>Registration Successful</b>            |                 | Done     |
|                                         |                                               | Associated with Network [KHA02RSCWGW0202] |                 | Done     |
| <b>On-site Verification Tool (OVT)</b>  |                                               |                                           |                 |          |
| <b>Terminal Service Activation</b>      |                                               |                                           |                 |          |
|                                         |                                               |                                           |                 |          |
|                                         | C 2014 HUGHES                                 |                                           |                 |          |

Рисунок 42 – Ссылка «Terminal Service Activation»

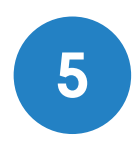

В отдельной вкладке браузера откроется окно «Terminal Activation», в нем необходимо ввести уникальный идентификатор станции Site ID (рисунок 43). Site ID был определен в пункте 3.3 и записан в таблицу на титульном листе инструкции. Указав Site ID, нажмите кнопку «Submit». Если окно «Terminal Activation» не открывается, то смена адресации на ПК не произошла, необходимо дождаться смены адресации.

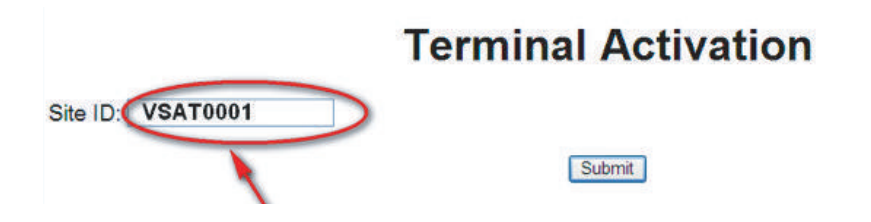

Рисунок 43 – Ввод уникального идентификатора Site ID

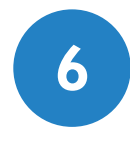

После ввода уникального идентификатора Site ID, начнется загрузка настроек, которая может продолжаться до 35 минут. Для отслеживания состояния перейдите по ссылке «System Status Screen» (рисунок 44). **6**

#### **Terminal Activation**

#### **Terminal activation successful**

The customer's modem has completed *Terminal Activation* and will now update to the latest software. Please monitor the System Status Screen for the update to complete. The modem will then reboot to activate the software.

Рисунок 44 – Успешная активация модема, ссылка «System Status Screen»

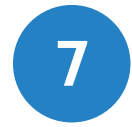

После ввода уникального идентификатора Site ID, начнется загрузка настроек, которая может продолжаться до 35 минут. Для отслеживания состояния перейдите по ссылке «System Status Screen» (рисунок 44). **7**

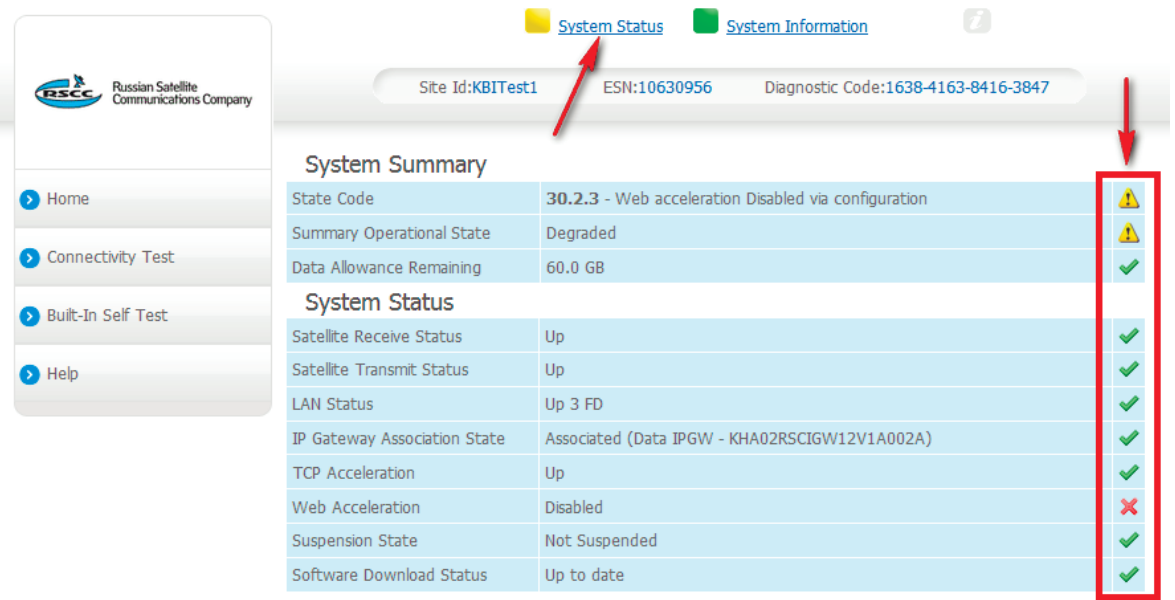

Рисунок 45 – Модем активирован и готов к работе

Перейдите к пункту 11 «Проверка услуг связи».

# **ПРОВЕРКА УСЛУГ СВЯЗИ ШАГ 10** Откройте браузер. В строке адреса введите **wifi.kras.ru** (рисунок 46). **1**

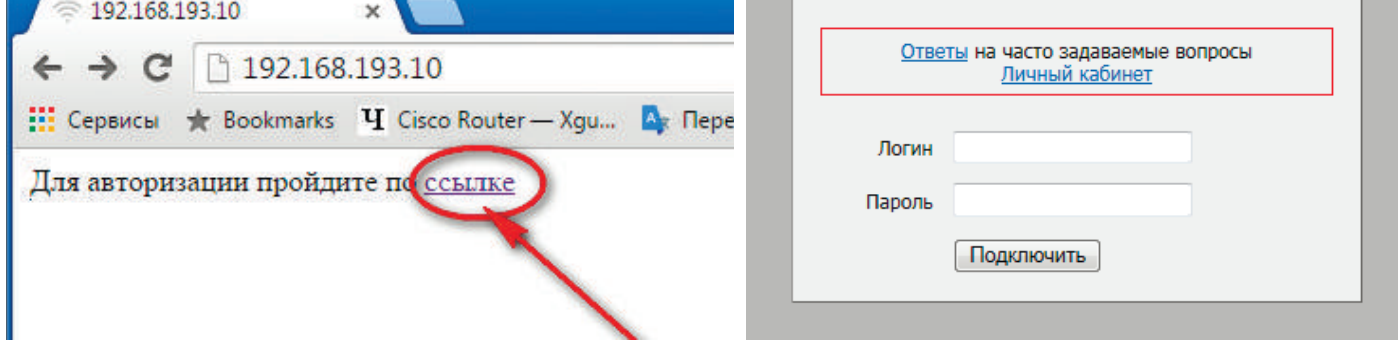

Рисунок 46 – Страница авторизации

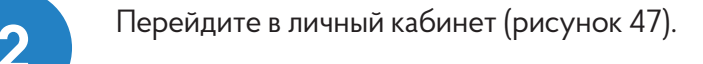

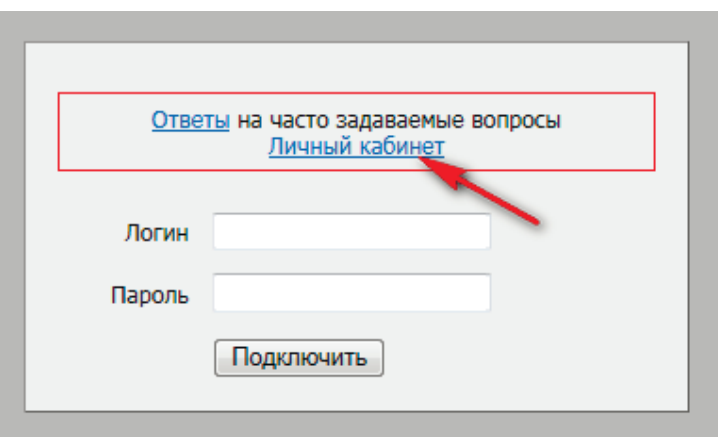

Рисунок 47 – Ссылка на личный кабинет

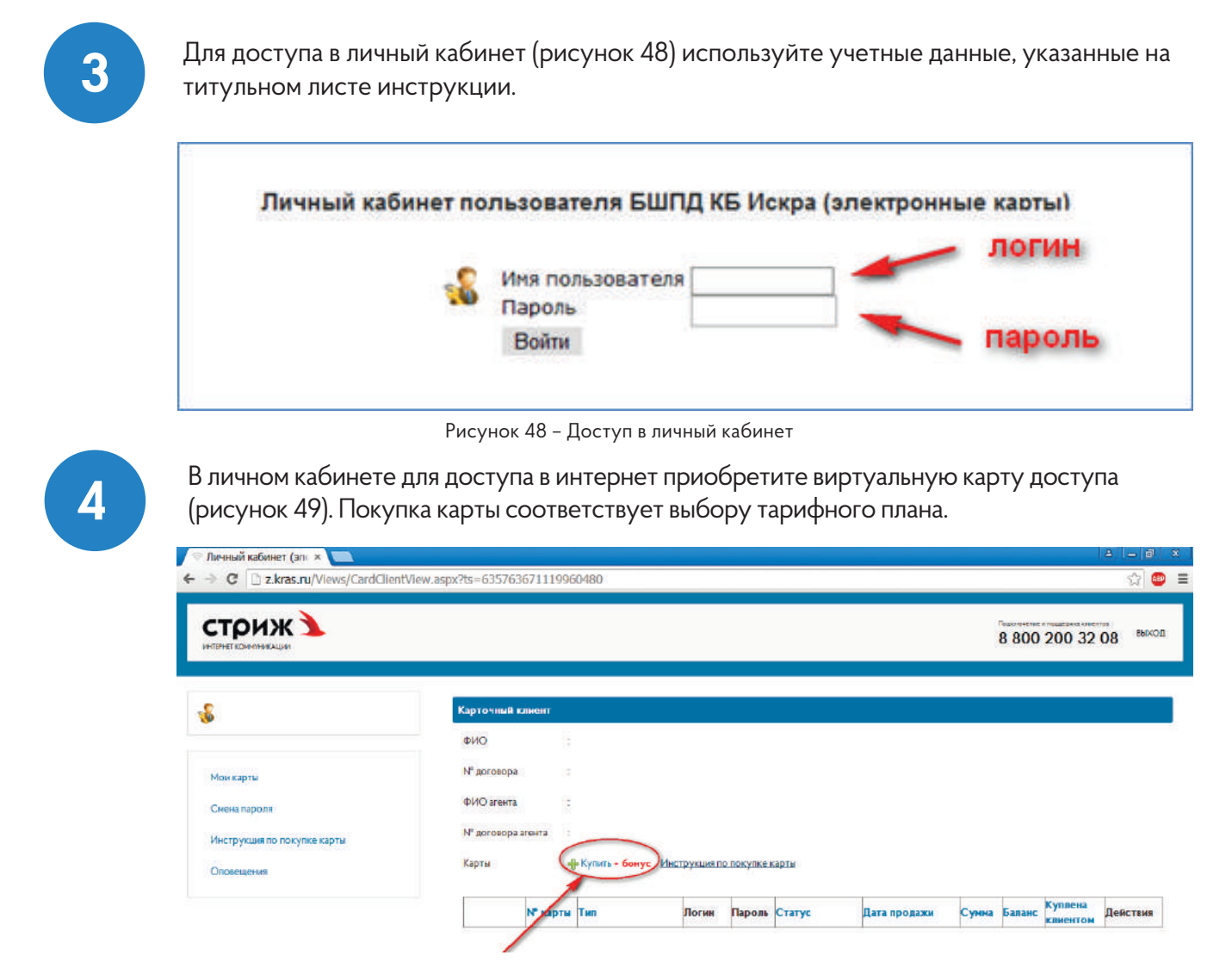

Рисунок 49 – Покупка виртуальной карты доступа

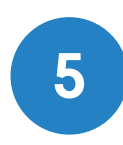

Приобретенные карты будут отображаться в личном кабинете (рисунок 50). **5**

|                           | <b>N° карты</b> Тип |                               | Логин    | Пароль Статус |                     | Дата продажи        |        | Сумма Баланс | Куплена<br><b>КЛИ</b> ЕНТОМ | <b>Действия</b> |
|---------------------------|---------------------|-------------------------------|----------|---------------|---------------------|---------------------|--------|--------------|-----------------------------|-----------------|
|                           | 00000000            | Небо (индивид.)               | Показать |               | Не активирована     | 25.08.2015 12:08:46 | 300.00 | 300.00       | Ша                          | Войти           |
| $\mathbb{F}^{\mathbb{P}}$ |                     | 000000000 Пусковый (индивид.) | Показать |               | <b>Активирована</b> | 25.08.2015 12:08:12 | 350,00 | 300,00       | Да                          | Войти           |

Рисунок 50 – Виртуальные карты в личном кабинете

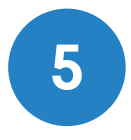

◢

Для доступа в Интернет активируйте одну из карт (рисунок 51). С этого момента начнет действовать соответствующий карте тарифный план. Статус карты в личном кабинете изменится на «Активирована». В данном статусе карта будет до окончания срока действия тарифного плана.

Карты • Купить + бонус Инструкция по покупке карты

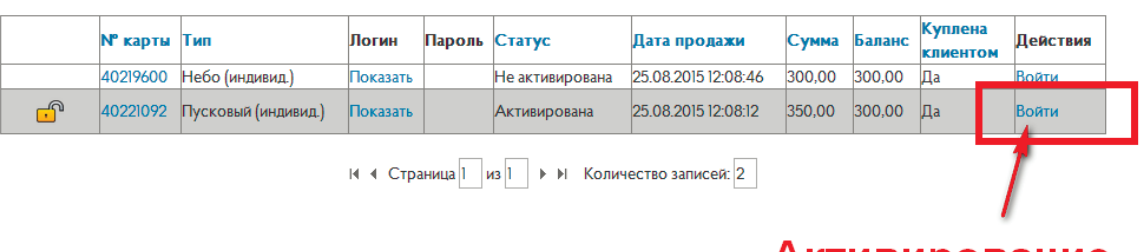

Активирование

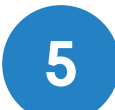

После активирования карты появится доступ в Интернет. Для проверки, в адресной стро- **5** ке браузера, введите **ya.ru**. (рисунок 52).

Рисунок 51 – Активирование карты

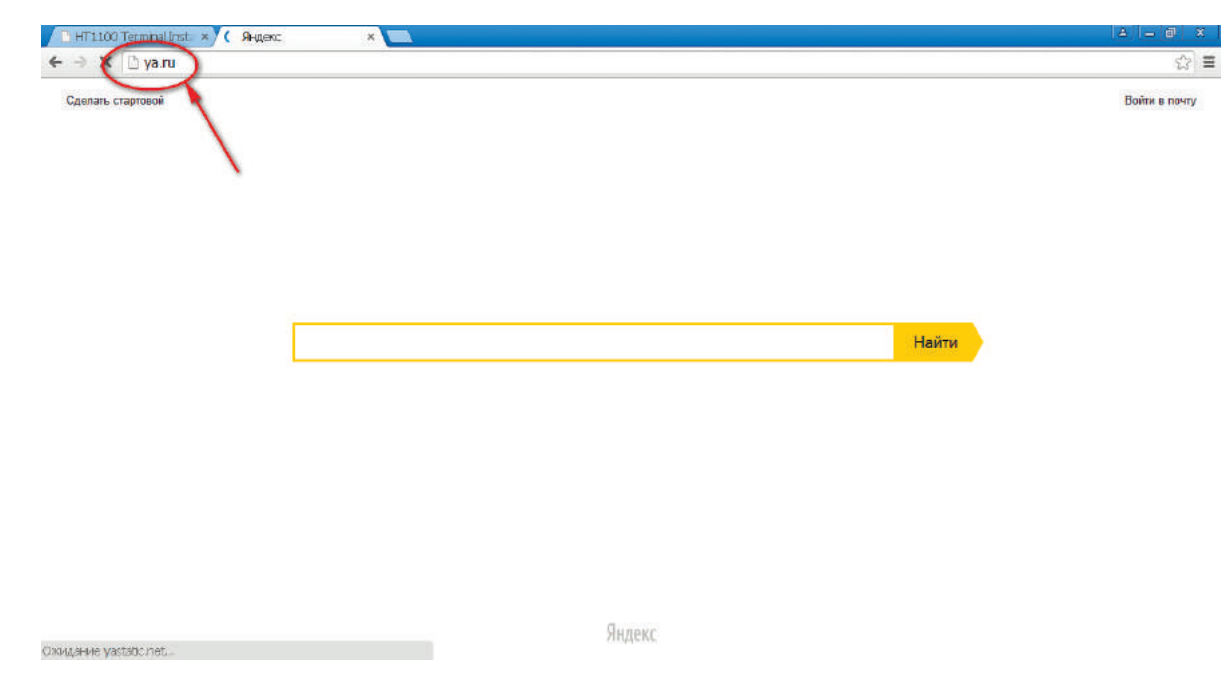

Рисунок 52– Страница поисковика Yandex

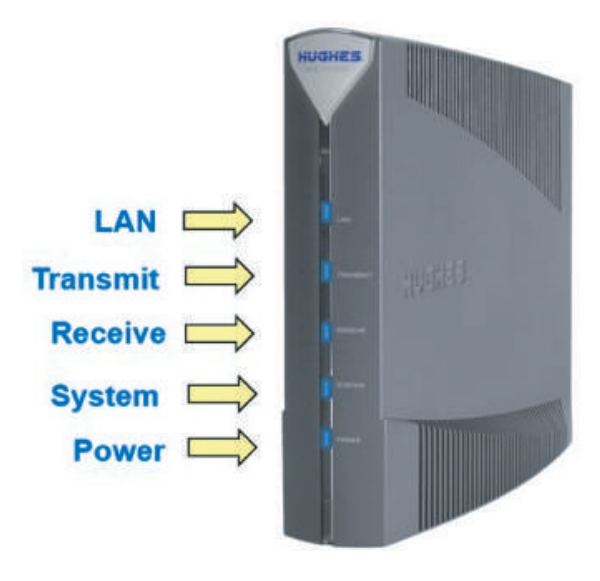

Диагностику неисправностей можно провести по индикации на модеме НТ1100.

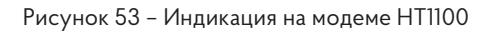

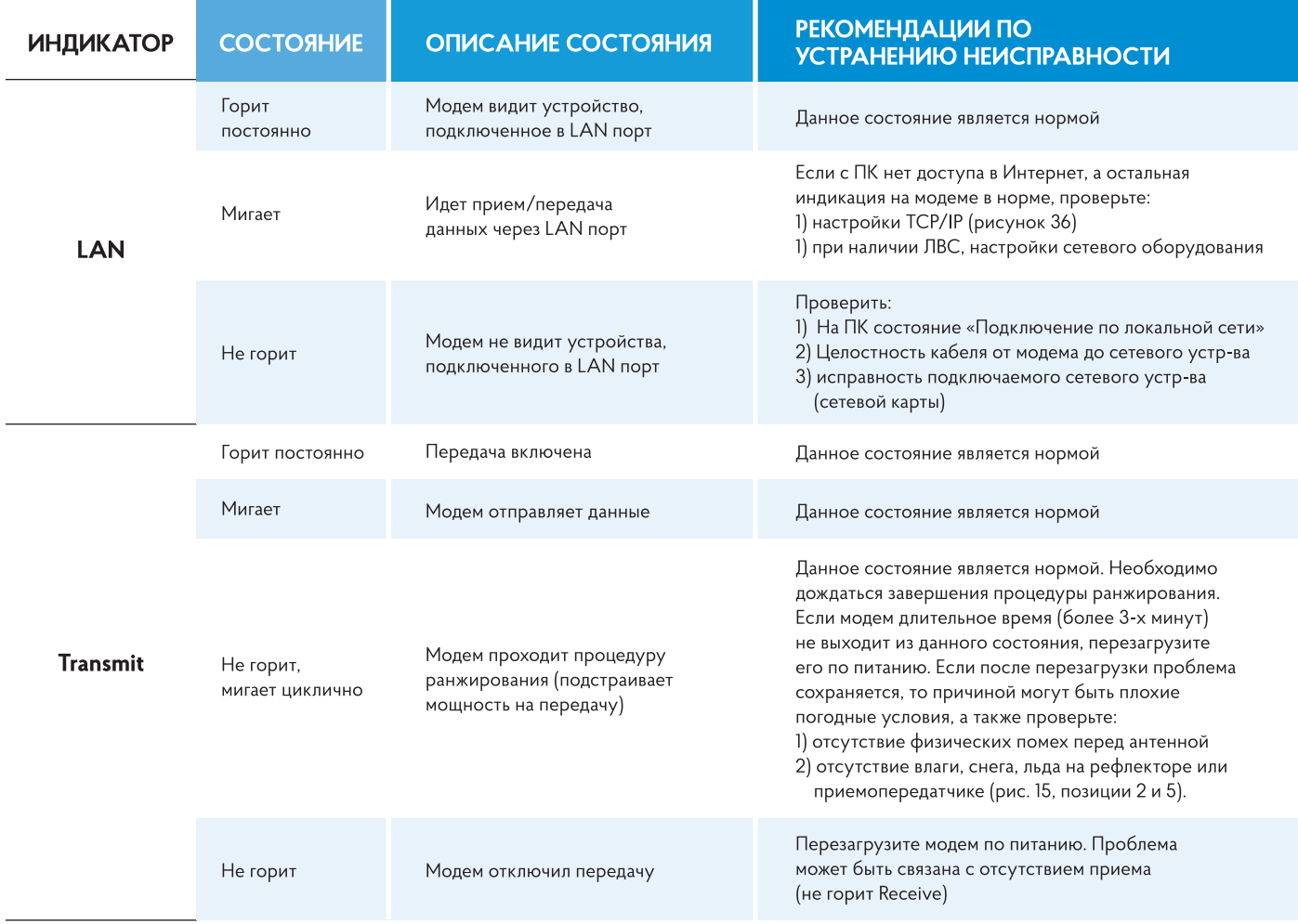

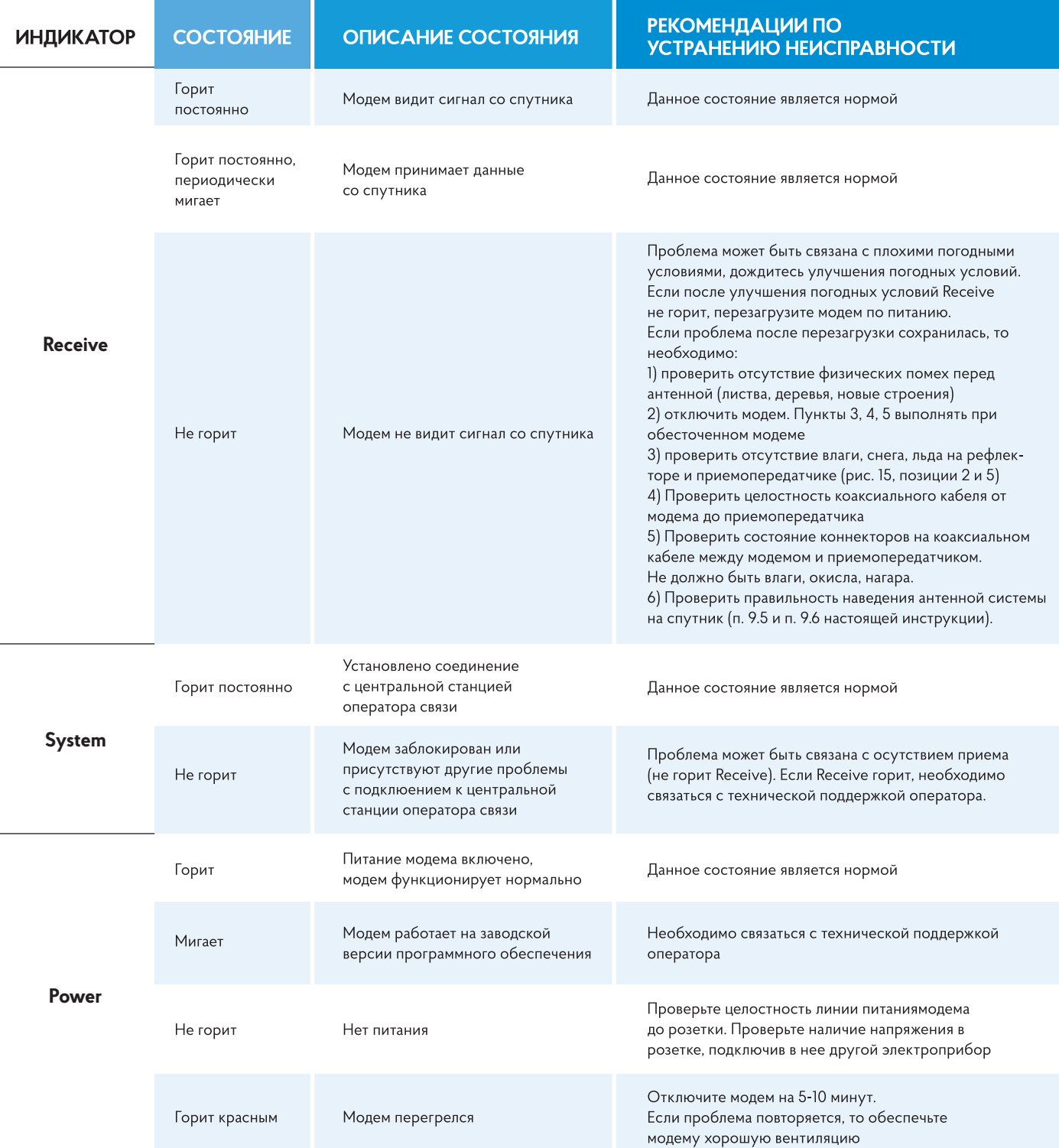

- Постарайтесь самостоятельно максимально полно выполнить диагностику согласно п.11  $\ddot{\phantom{0}}$ настоящей инструкции;
- Если самостоятельно решить возникшую проблему не удается, свяжитесь с технической поддержкой по бесплатному номеру 8-800-200-32-08;
- Для быстрой идентификации Вашего модема назовите оператору уникальный идентификатор Site ID или логин от личного кабинета (в таблице на титульном листе данной инструкции)

ШАГ 12

Кратко объясните оператору возникшую неисправность.

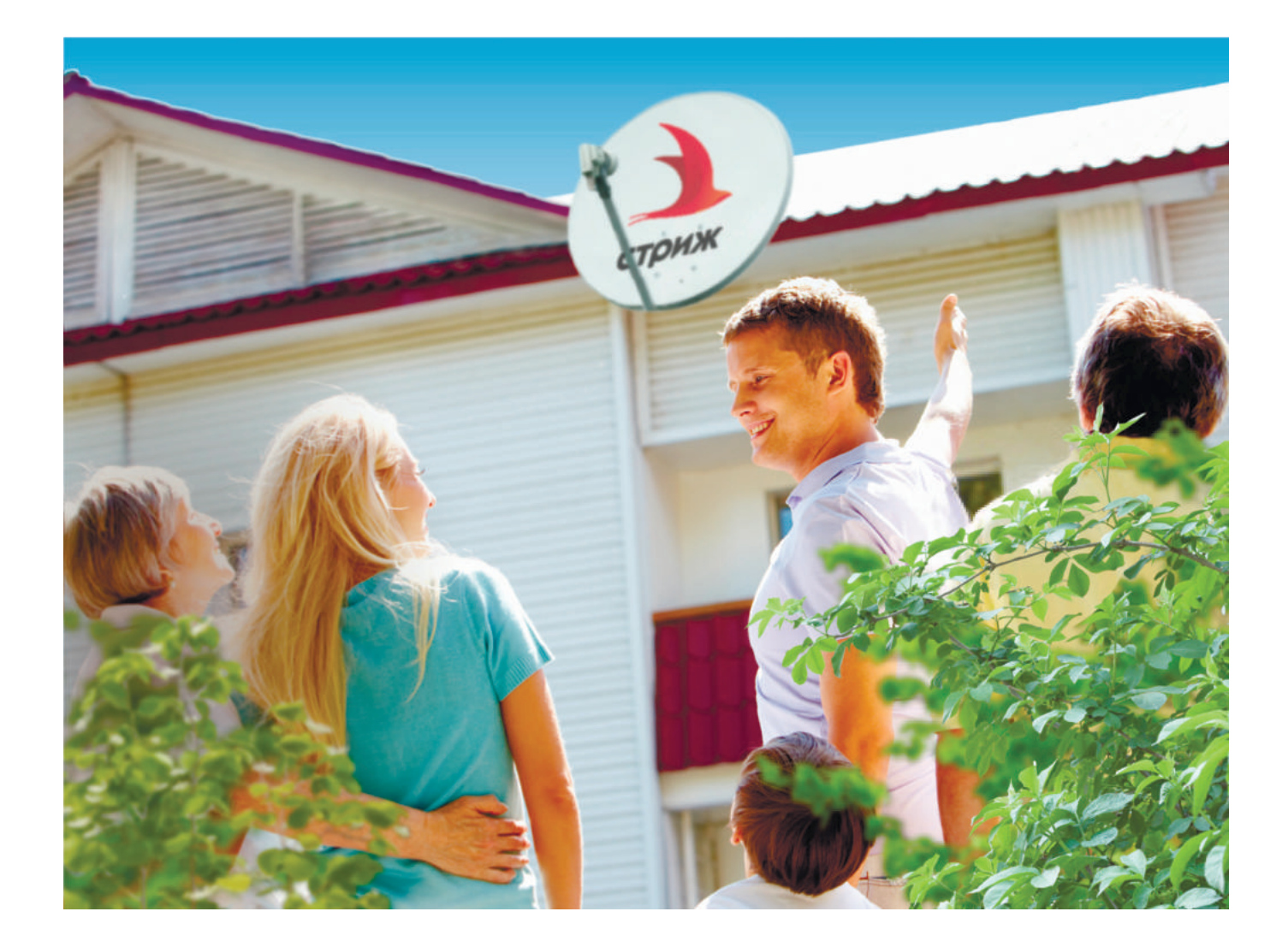

#### ПРИЛОЖЕНИЕ А Спецификация АЗССС 0,74м. Основной комплект поставки

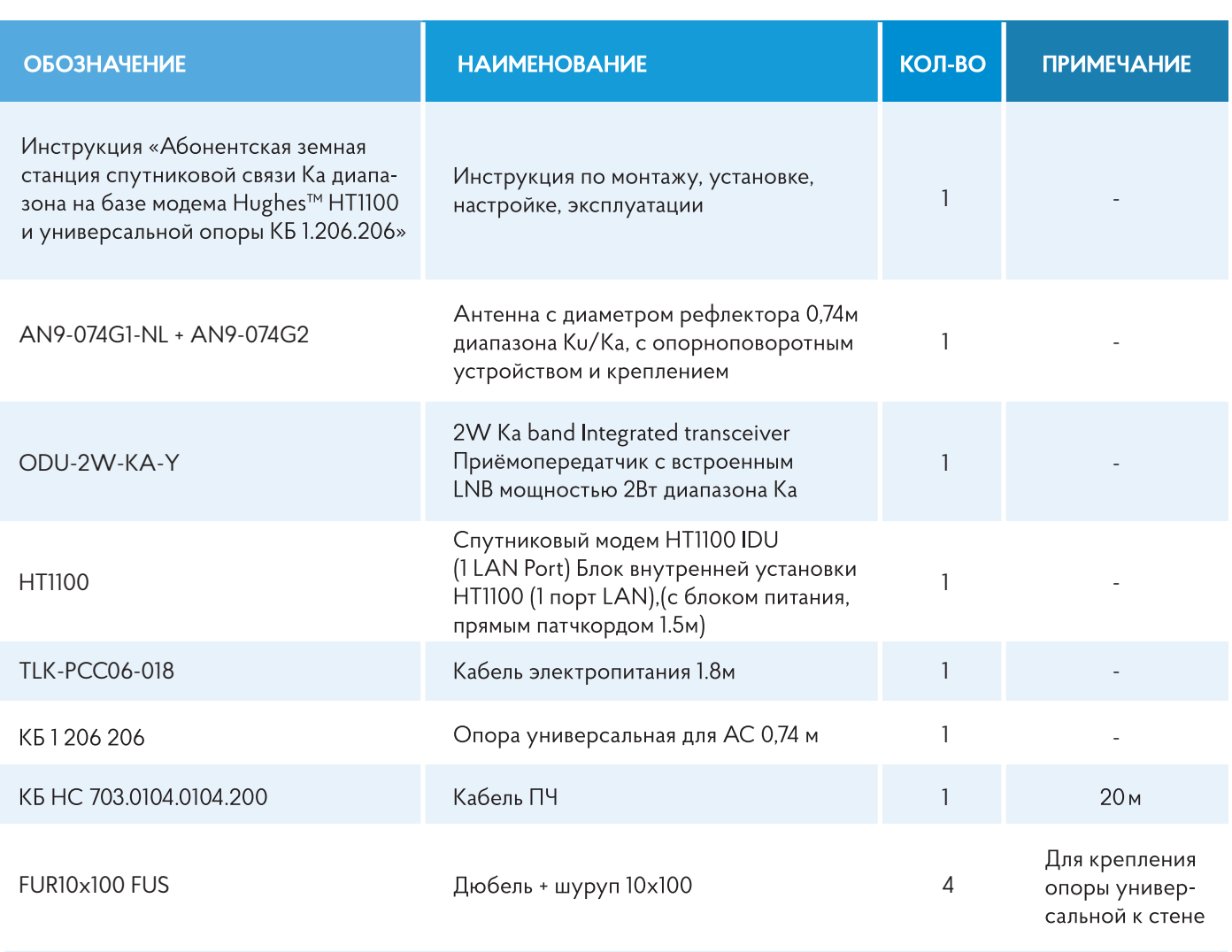

#### **ПРИЛОЖЕНИЕ Б Спецификация дополнительных материалов для АЗССС 0,74м\***

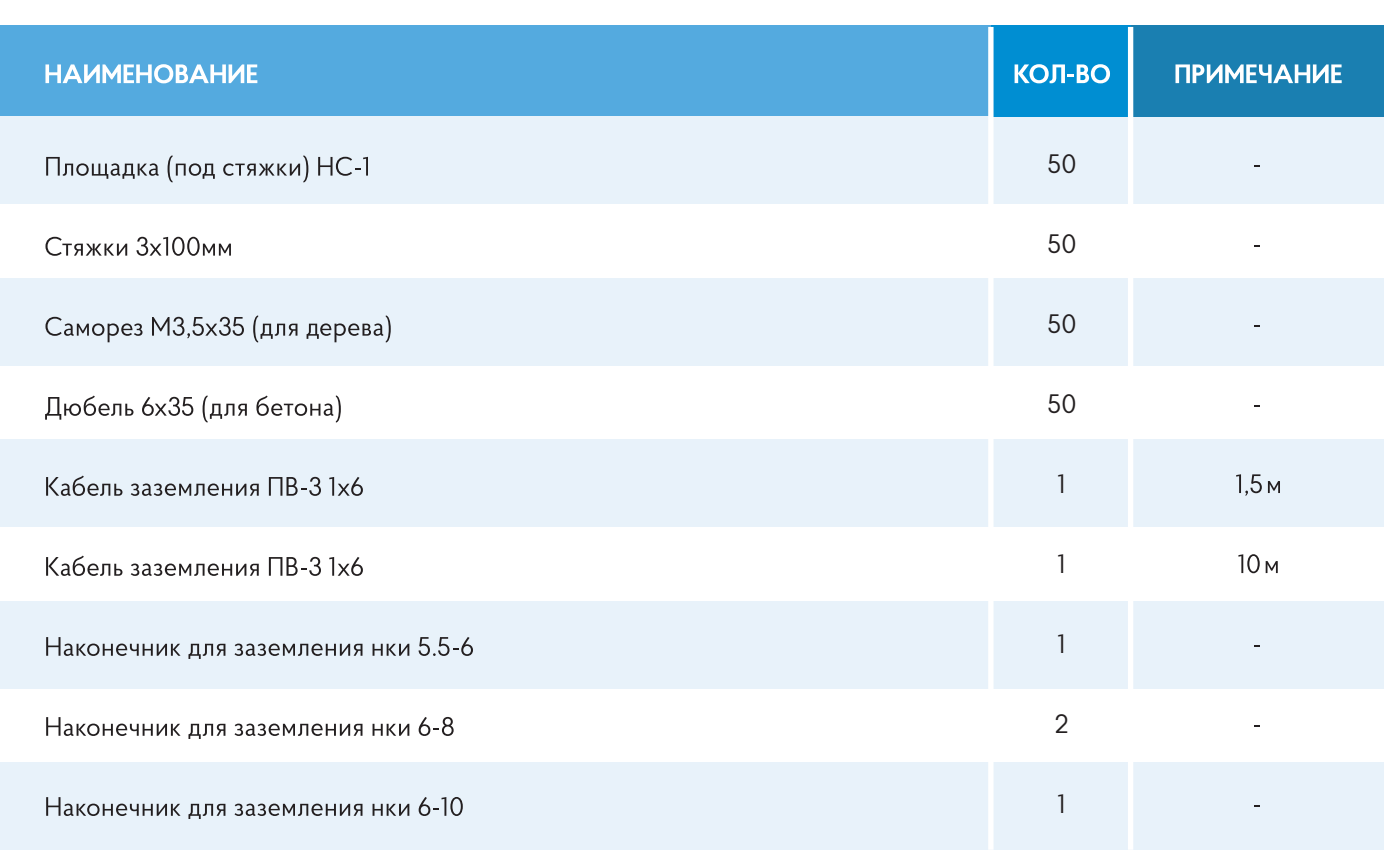

\* не входят в основной комплект поставки, приобретаются дополнительно у оператора.

#### **ПРИЛОЖЕНИЕ В Перечень инструментов и оборудования для монтажа и настройки**

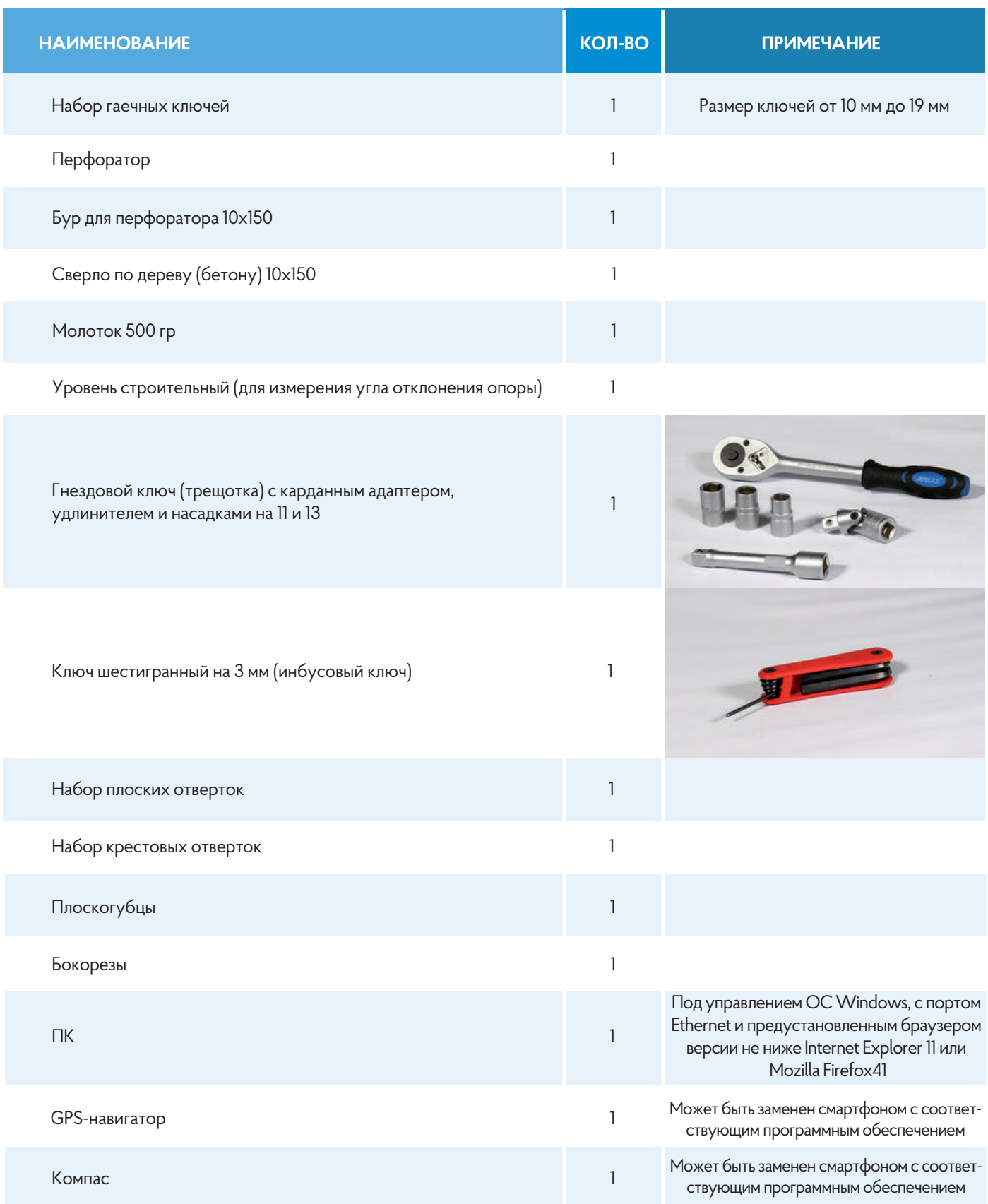

#### **ПРИЛОЖЕНИЕ Г Таблица перевода долей градуса в минуты, доли минут**

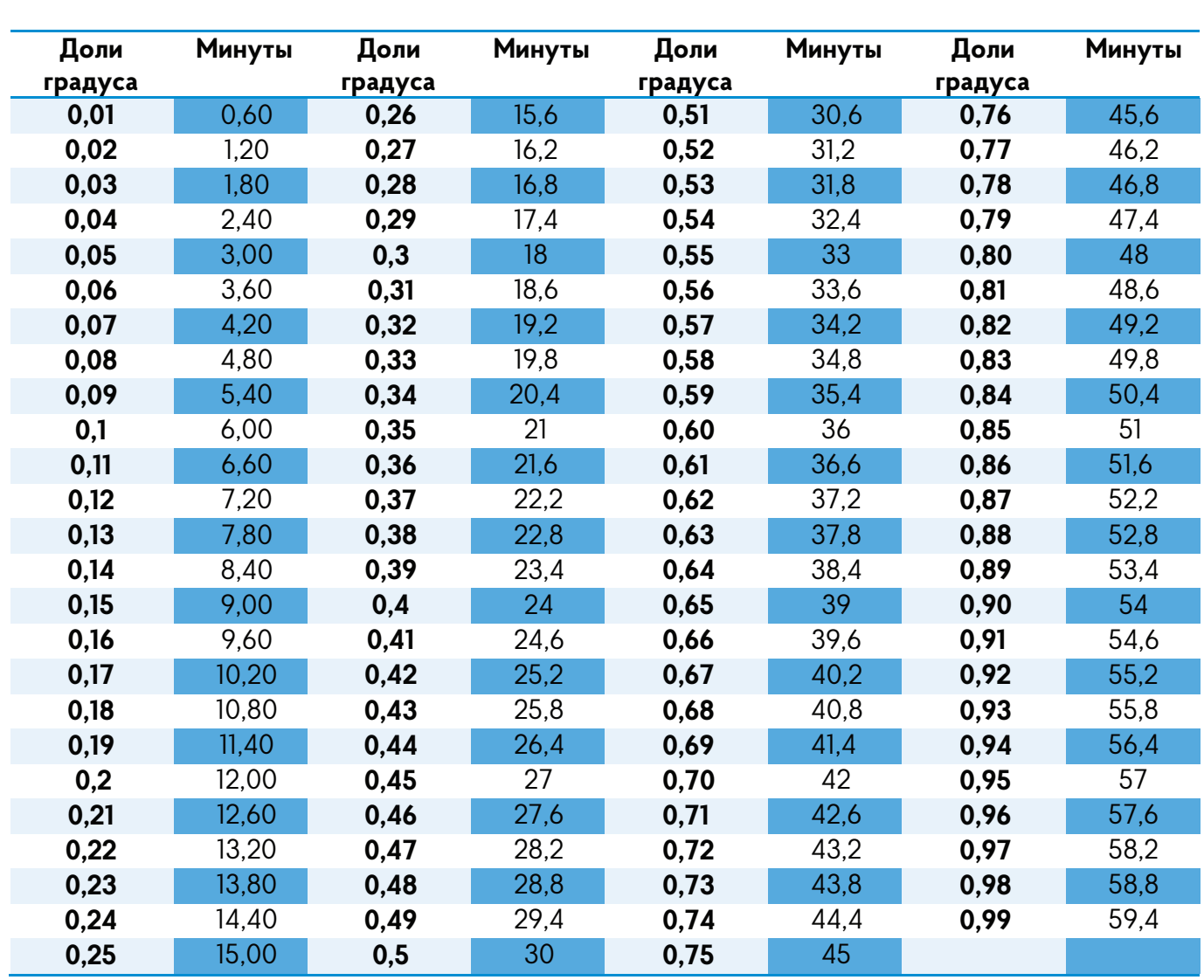

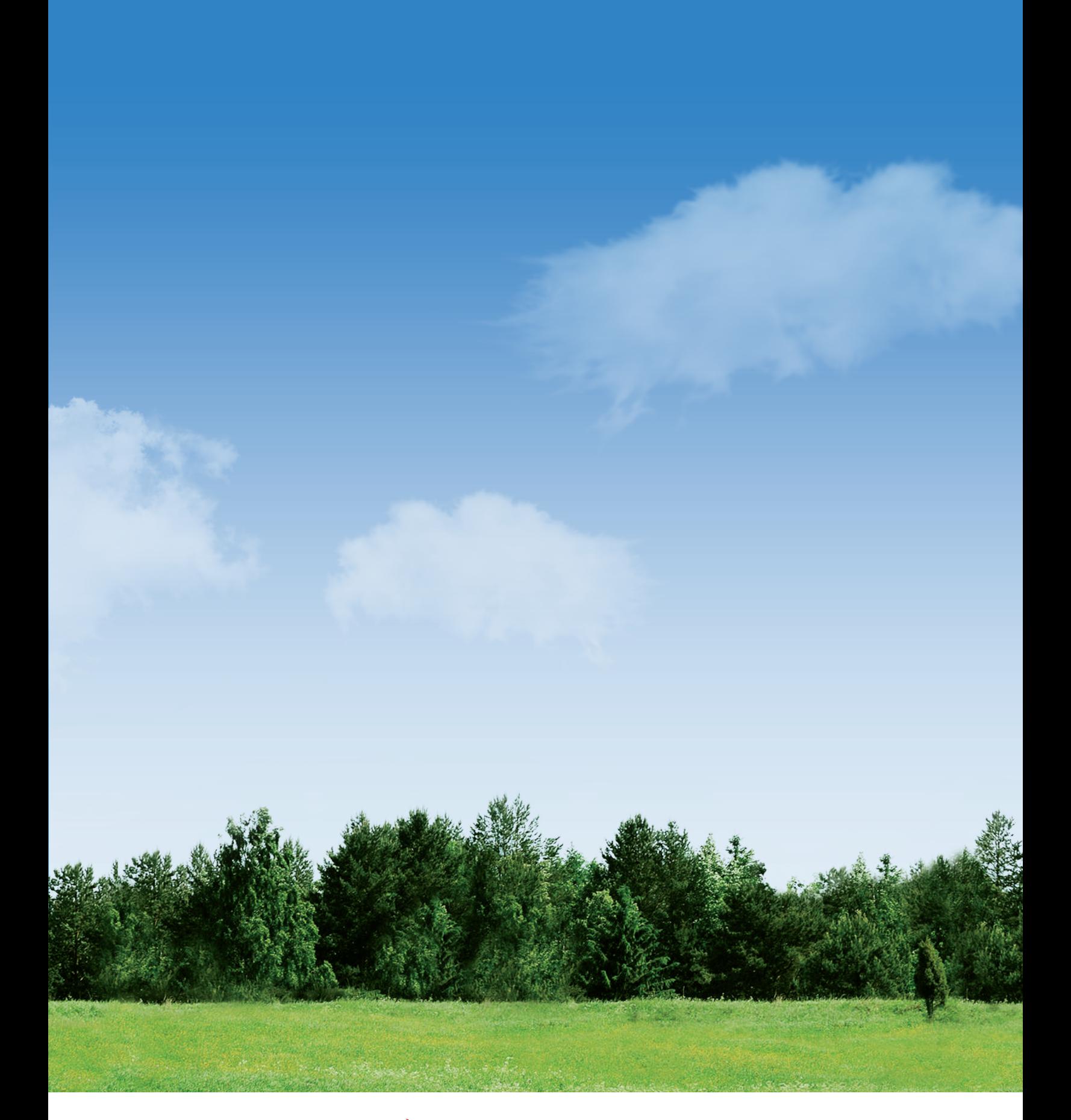

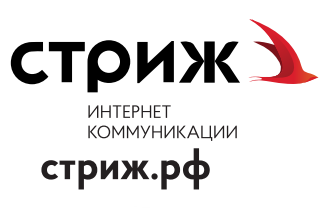

# ЗВОНИТЕ БЕСПЛАТНО 8 800 200 32 08

(бесплатно по РФ) при звонке с таксофона карта не требуется